# **CLUSTERPRO for Linux Ver3.0**

Webマネージャ編

2004.07.30 第5版

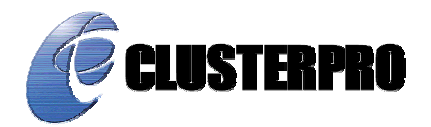

#### 改版履歴

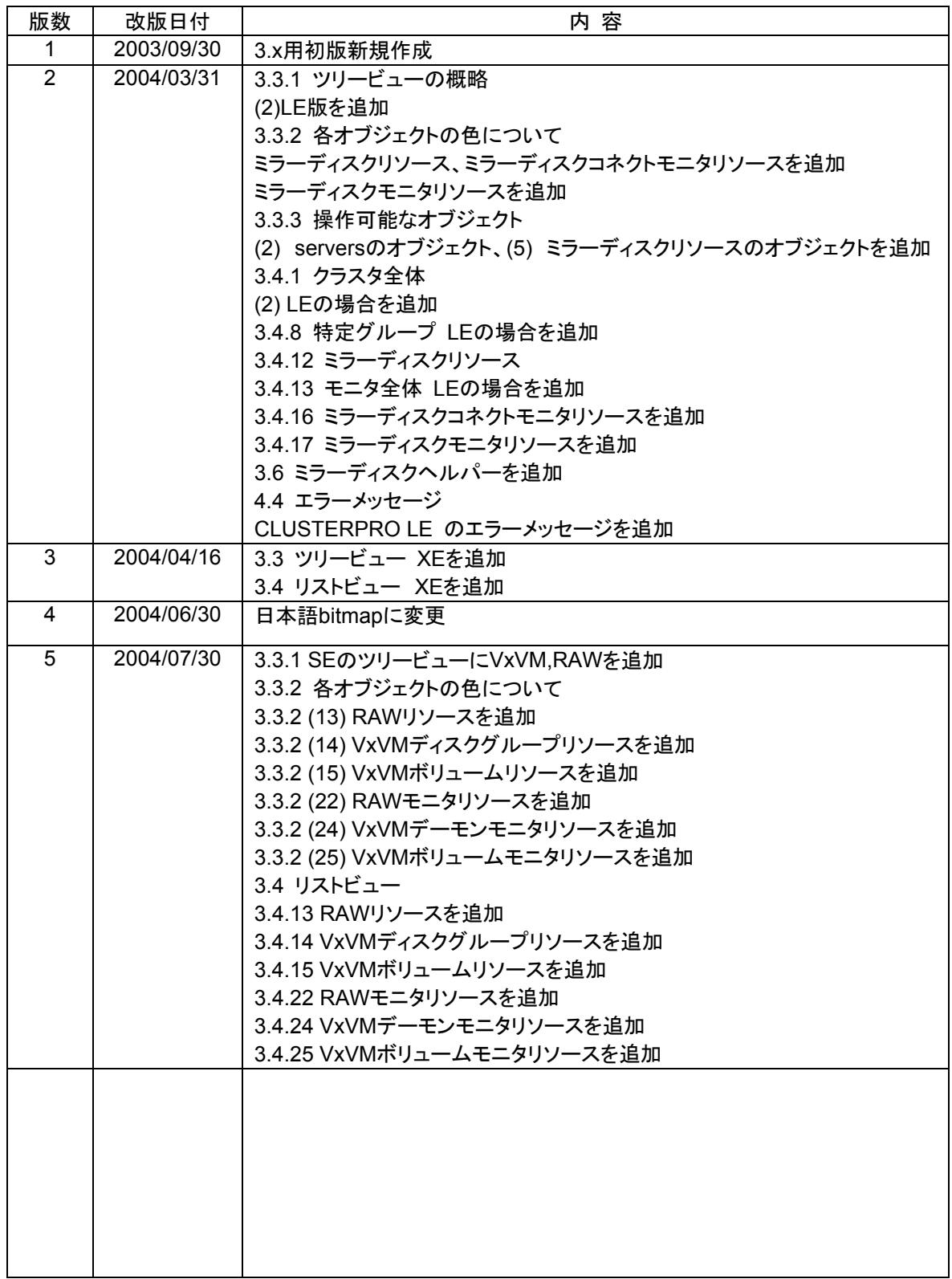

CLUSTERPRO®は日本電気株式会社の登録商標です。 FastSync™は日本電気株式会社の商標です。 Linuxは、Linus Torvalds氏の米国およびその他の国における、登録商標または商標です。 RPMの名称は、Red Hat, Inc.の商標です。

Intel、Pentium、Xeonは、Intel Corporationの登録商標または商標です。

Microsoft、Windowsは、米国Microsoft Corporationの米国およびその他の国における登録商標です。

最新の動作確認情報、システム構築ガイド、アップデート、トレッキングツールなどは 以下のURLに掲載されています。 システム構築前に最新版をお取り寄せください。

NECインターネット内でのご利用 http://soreike.wsd.mt.nec.co.jp/

[クラスタシステム]→[技術情報]→[CLUSTERPROインフォメーション]

NECインターネット外でのご利用 http://www.ace.comp.nec.co.jp/CLUSTERPRO/ [ダウンロード]→[Linuxに関するもの]→[ツール]

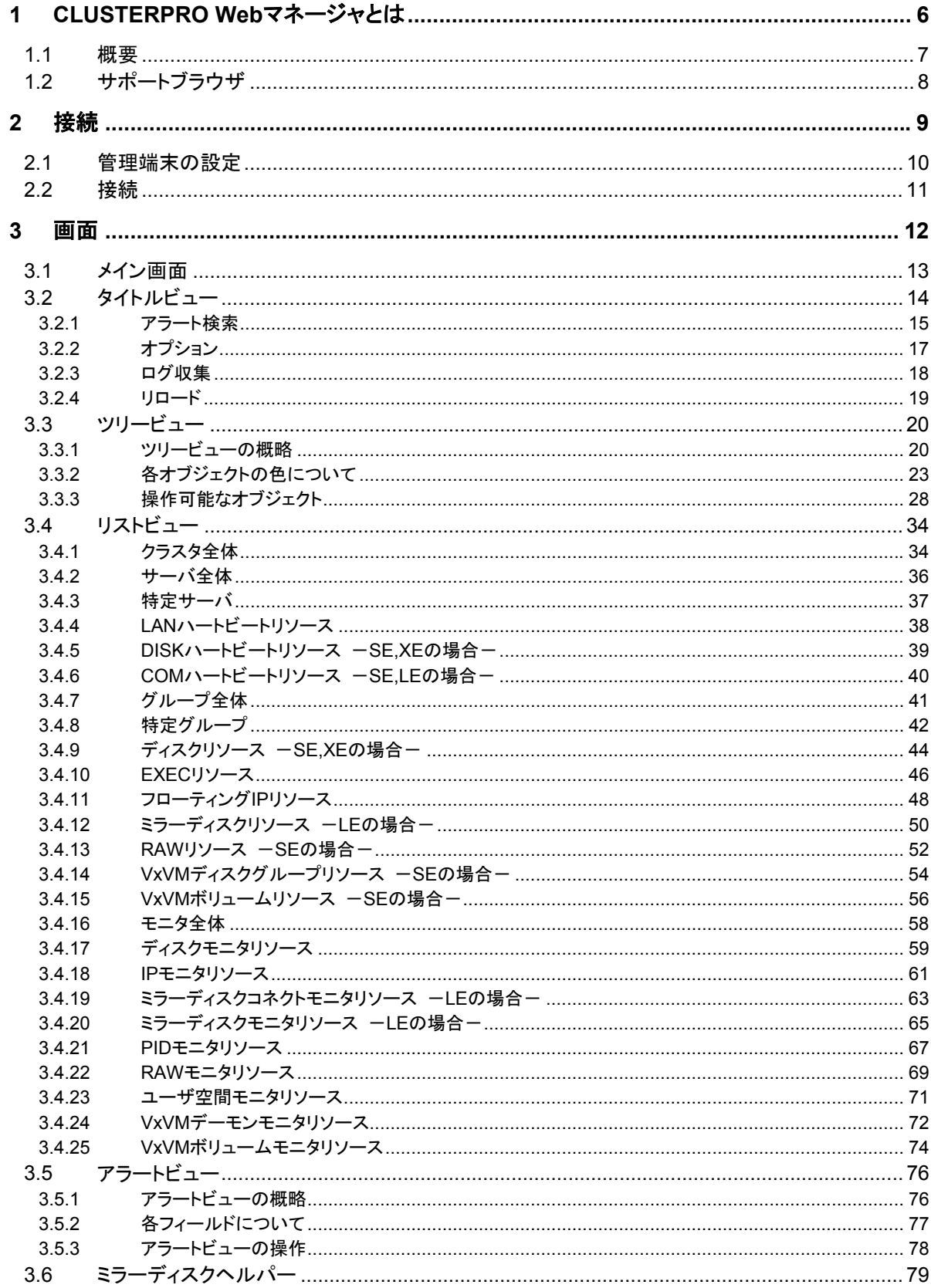

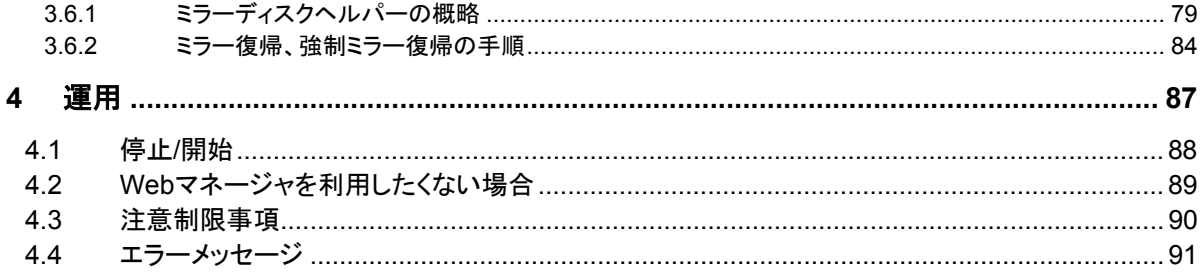

# **1 CLUSTERPRO Web**マネージャとは

この章では、CLUSTERPRO Webマネージャ(以下、Webマネージャ)の概要について説明 します。

# **1.1** 概要

Webマネージャを利用することで、管理端末から、クラスタの状態監視、サーバ/グループの 起動/停止及び、クラスタ動作ログの収集を行うことが可能です。

管理端末から、Webマネージャへの接続は、一般のWebブラウザ(以下、ブラウザ)を利用 します。

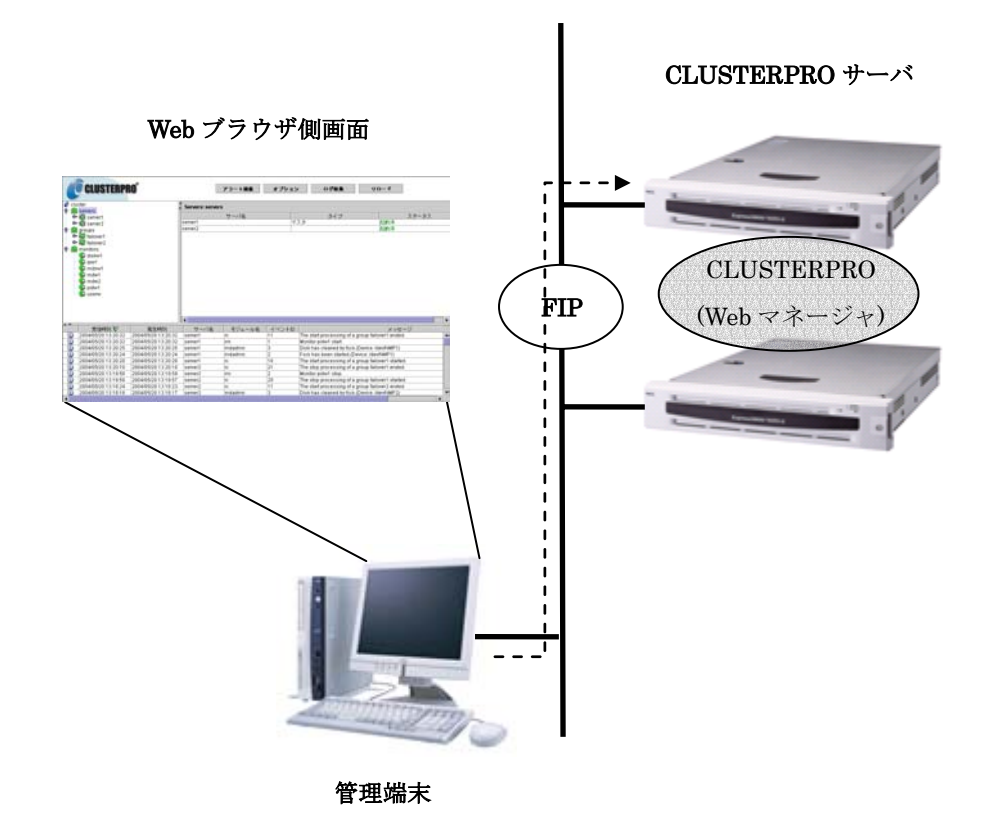

CLUSTERPROサーバ側のWebマネージャはOSの起動と同時に起動するようになってい ます。

手動で停止・開始を行う場合、「4.1 停止/開始」を参照してください。

なお、[CLUSTERPRO CD] をWindowsの管理マシンにセットした場合、autorunで [CLUSTERPROマネージャ]のセットアップメニューが表示されますが、これは本[Webマネー ジャ]とは関係ありません。([CLUSTERPRO for Linux 2.x]用のマネージャ)

CLUSTERPRO for Linux 3.xでは、このマネージャは使用しないでください。

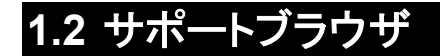

Webマネージャとの接続には以下のブラウザが利用できます。

- \* **Microsoft® Internet Explorer 6.0 SP1** 以降
- \* **Netscape® 7.1** 以降
- \* **Mozilla1.1** 以降

ただし、ブラウザにはJava™ 2 Runtime Environment, Standard Edition Version 1.4.1以 上が組み込まれている必要があります。

OSとの組み合わせで評価済みのものに関しては、「動作環境編」を参照してください。

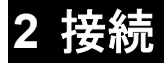

この章では、管理端末からWebマネージャへの接続方法について説明します。

# **2.1** 管理端末の設定

Webマネージャに接続するためには、管理端末のWebブラウザにJavaプラグインが組み込 まれている必要があります。

WebブラウザにJavaプラグインを組み込む方法については、Webブラウザのヘルプ、並び にJavaVMのインストールガイドを参照してください。

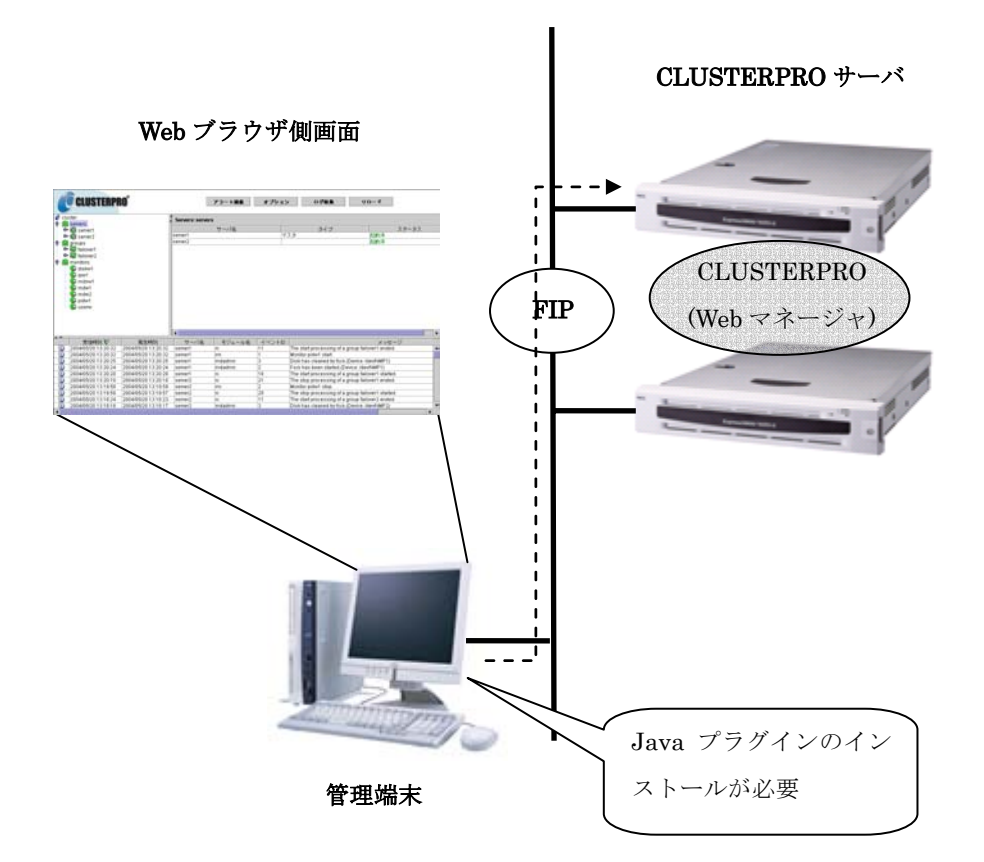

# **2.2** 接続

管理端末上のWebブラウザから、Webマネージャに接続する場合、ブラウザにURLとして 以下を指定します。

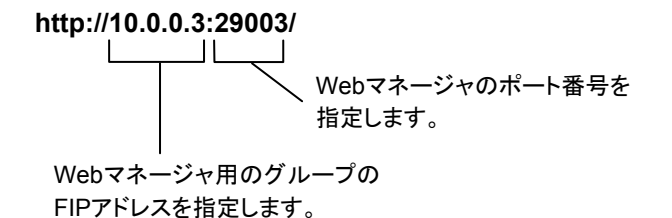

接続先IPアドレスは、Webマネージャ用のグループのFIPアドレスを指定してください。 FIPアドレスを指定しておけば、接続先サーバがダウンした場合でも、他の稼動中のサーバ に接続先が切り替わります。

また、Webマネージャのポート番号は、[CLUSTERPROトレッキングツール]の[クラスタのプ ロパティ]->[ポート番号]->[WebマネージャHTTPポート番号]で設定するポート番号です。

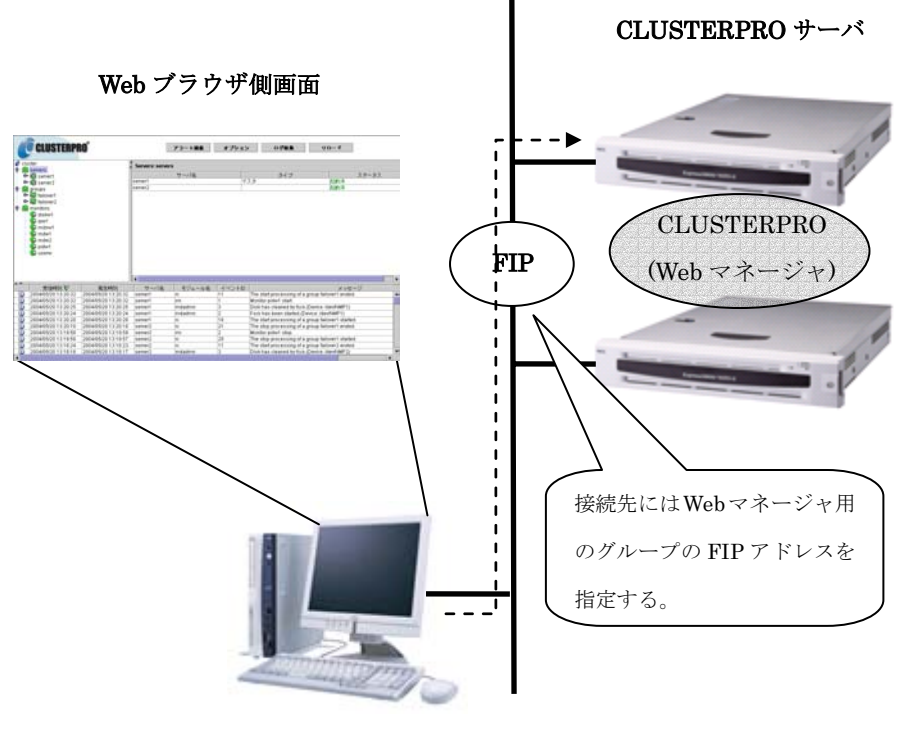

管理端末

# **3** 画面

この章では、Webマネージャの画面について説明します。

本章では、英語環境での表示をもとに説明します。表示する言語は、管理端末のOSのロ ケールに依存します。

# **3.1** メイン画面

Webマネージャの画面は4つのビューから構成されます。

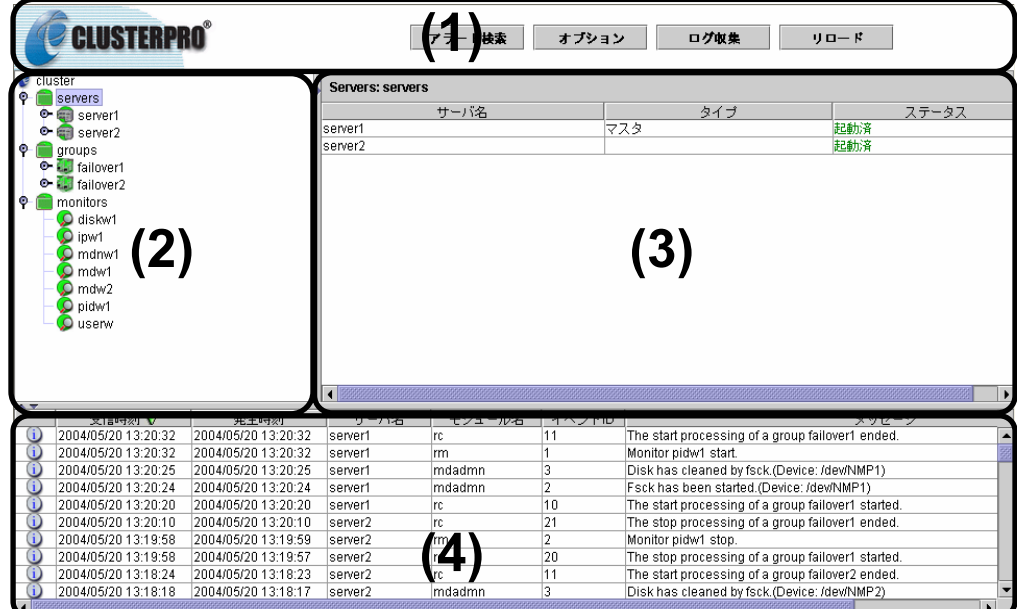

## **(1)** タイトルビュー

4つのボタンから以下の作業が行えます。

- + アラートログの検索
- + スプリットバーの表示・非表示
- + CLUSTERPRO動作ログの収集
- + 画面のリロード

詳しくは「3.2 タイトルビュー」を参照してください。

#### **(2)** ツリービュー

サーバ・グループリソース等の各クラスタ資源の状態が確認できます。 詳しくは、「3.3 ツリービュー」を参照してください。

#### **(3)** リストビュー

ツリービューで選択した各クラスタ資源についての情報が表示されます。 また、右上の[Detail]ボタンを選択すると、さらに詳しい情報がダイアログで表示されます。 詳しくは、「3.4 リストビュー」を参照してください。

#### **(4)** アラートビュー

CLUSTERPRO動作状況がメッセージとして表示されます。 詳しくは、「3.5 アラートビュー」を参照してください。

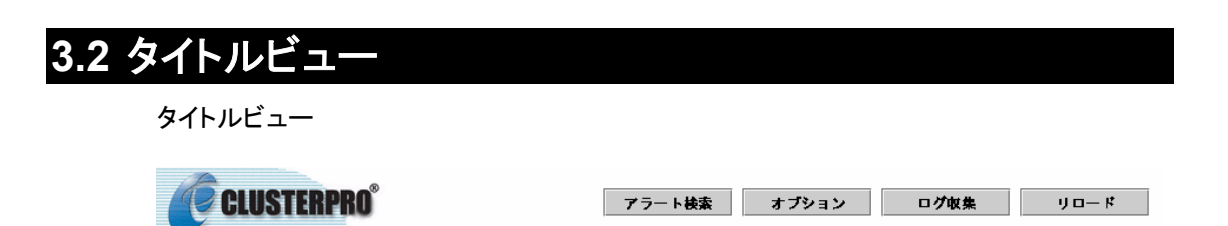

では配置されたボタンから四種類の操作を行うことが可能です。

## **3.2.1** アラート検索

[アラート検索]ボタンを選択すると、以下のダイアログが表示され、アラートログの検索が可 能になります。

アラートログに関しては、「3.5 アラートビュー」も合わせて参照してください。

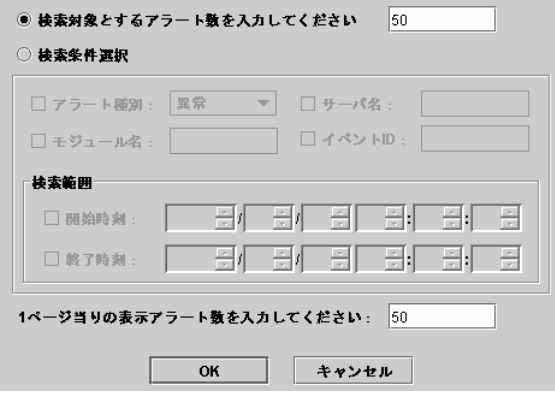

\* 検索対象とするアラート数を入力してください:

過去何件分のalertログを検索対象とするか数値で入力します。 入力可能な最大値は[CLUSTERPROトレッキングツール]の[クラスタのプロパティ]->[ア

ラートログ]->[保存最大アラートレコード数]です。

\* 検索条件選択:

検索条件を入力します。

- + アラート種別: どの種別のアラートを表示するか選択します
- + モジュール名: どのモジュールタイプのアラートを表示するか記述します

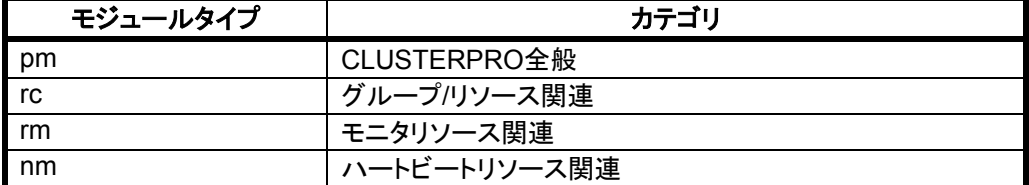

- + サーバ名: どのサーバからのアラートを表示するか記述します
- + イベント ID: どのイベントIDのアラートを表示するか記述します
- + 開始時刻: 検索範囲の開始時間を指定します
- + 終了時刻: 検索範囲の終了時間を指定します

#### \* 1ページ当りの表示アラート数を入力してください:

検索結果を1ページ当り何行表示するか数値で入力します。 入力可能な最大値は[CLUSTERPROトレッキングツール]の[クラスタのプロパティ]->[Web

マネージャ]->[調整]->[アラートビューア最大レコード数]です。

[OK]ボタンを選択すると検索結果が次ページダイアログのように表示されます。

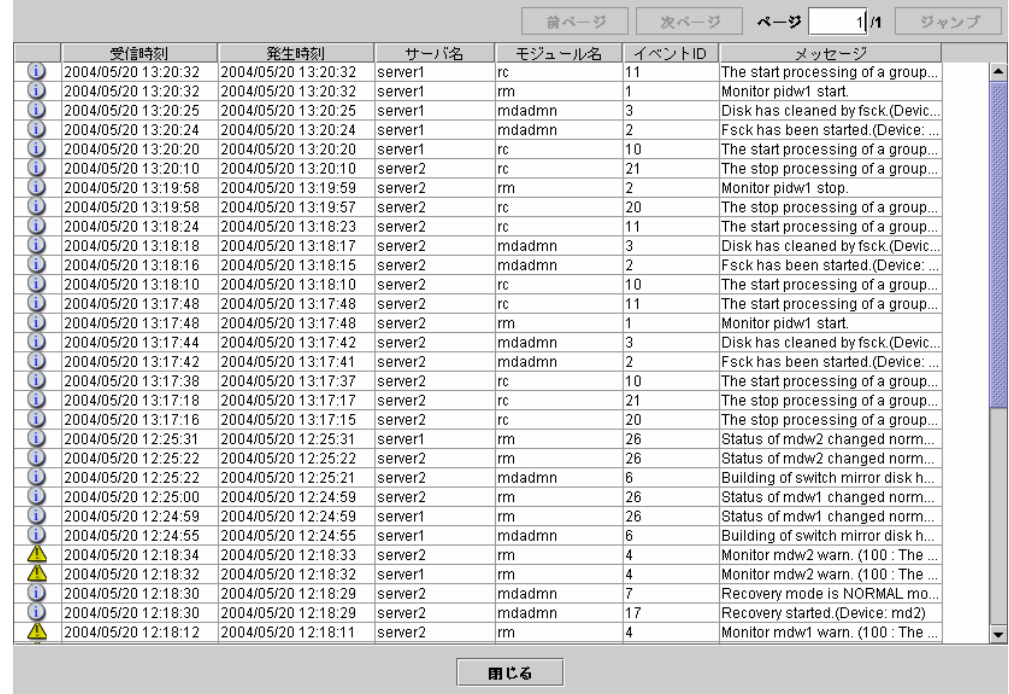

- \* 前ページ …。<br>検索結果の前ページに移動します。
- \* 次ページ 検索結果の次ページに移動します。
- \* ジャンプ ページ:で指定したページに移動します。

検索結果は[発生時刻]の降順で表示されます。

## **3.2.2** オプション

 $A \nabla$ 

[オプション]ボタンを選択すると、スプリットバーの表示/非表示を選択するダイアログが表示 されます。

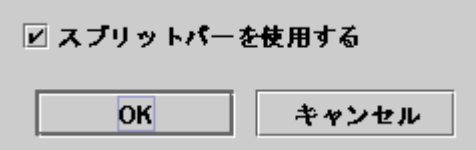

スプリットバーとは、Webマネージャの各ビューを区切っている

のバーのことで ▲ を選択するとそのビューを最大表示にし ▼ を選択するとそのビューを 非表示にすることが可能です。

## **3.2.3** ログ収集

[ログ収集]ボタンを選択すると、CLUSTERPROの動作ログの収集が開始され、[ログ収集] ボタンがグレーアウトされます。

ログ収集

しばらく待つと、以下のようなダイアログが表示されるので、適当な場所にログをダウンロー ドしてください。

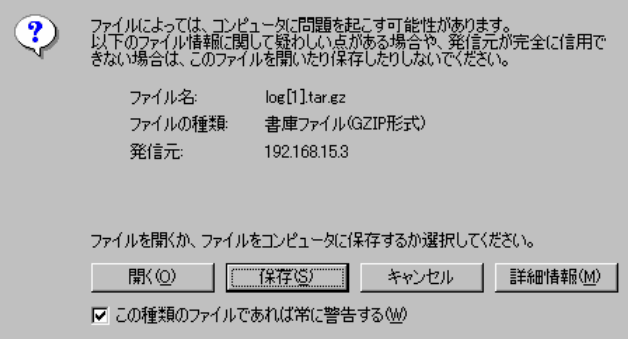

**(\* Internet Explorer 6.0 SP1** の場合**)** 

なお、ログ収集を実行すると、サーバ側のコンソールに以下のようなメッセージが表示され る場合があります。

hda: bad special flag: 0x03 ip\_tables: (C) 2000-2002 Netfilter core team

ログ収集に問題はありませんので、本メッセージは無視してください。

## **3.2.4** リロード

[リロード]ボタンを選択すると、Webマネージャの表示内容が最新の状態に更新されます。

通常Webマネージャは自動で表示が更新されますが、更新間隔の関係上、必ずしも最新 の状態を示しません。特に何か操作を行った後は[リロード]ボタンを選択し、最新の状態を取 得してください。

また、接続先と通信不可である場合、及び、接続先でCLUSTERPROの本体が動作してい ない場合などは一部オブジェクトが灰色で表示されることがあります。

なお、Webマネージャの自動更新間隔は、入力可能な最大値は[CLUSTERPROトレッキン グツール]の[クラスタのプロパティ]->[Webマネージャ]->[調整]->[画面データ更新インターバ ル]で調整可能です。

# **3.3** ツリービュー

## **3.3.1** ツリービューの概略

**(1) SE** 

ツリービューは以下のような構成になっています。

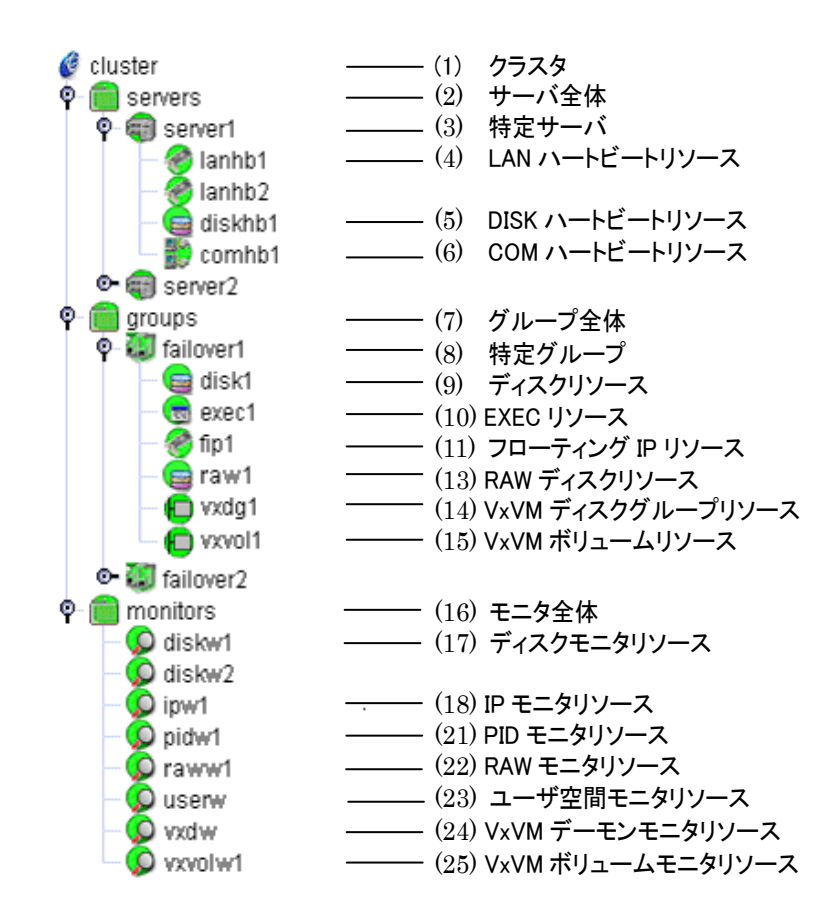

**(2) LE** 

ツリービューは以下のような構成になっています。

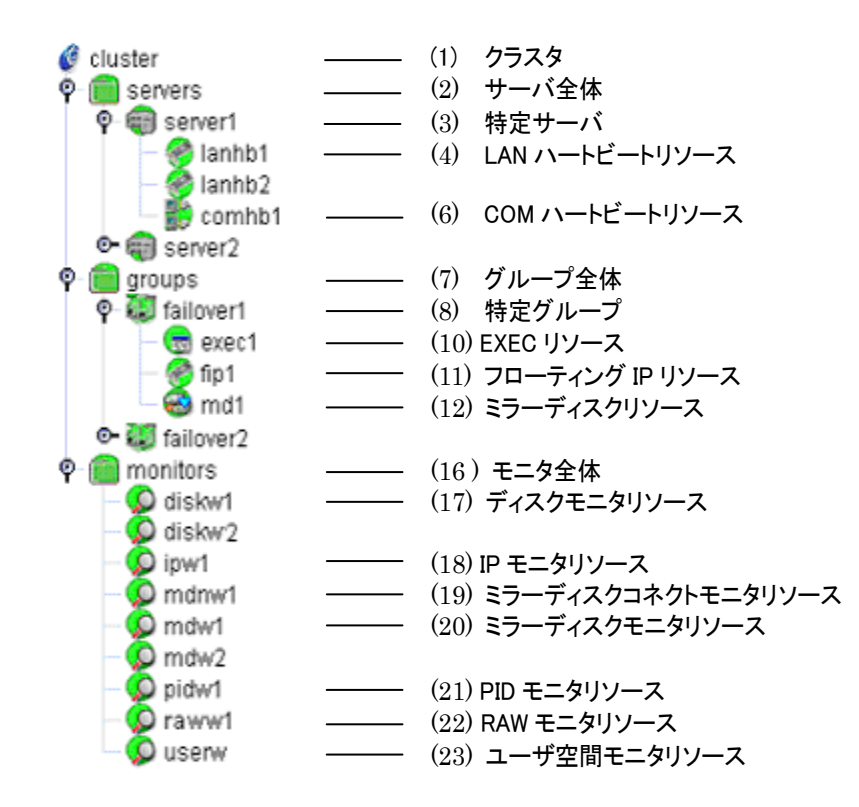

**(3) XE** 

ツリービューは以下のような構成になっています。

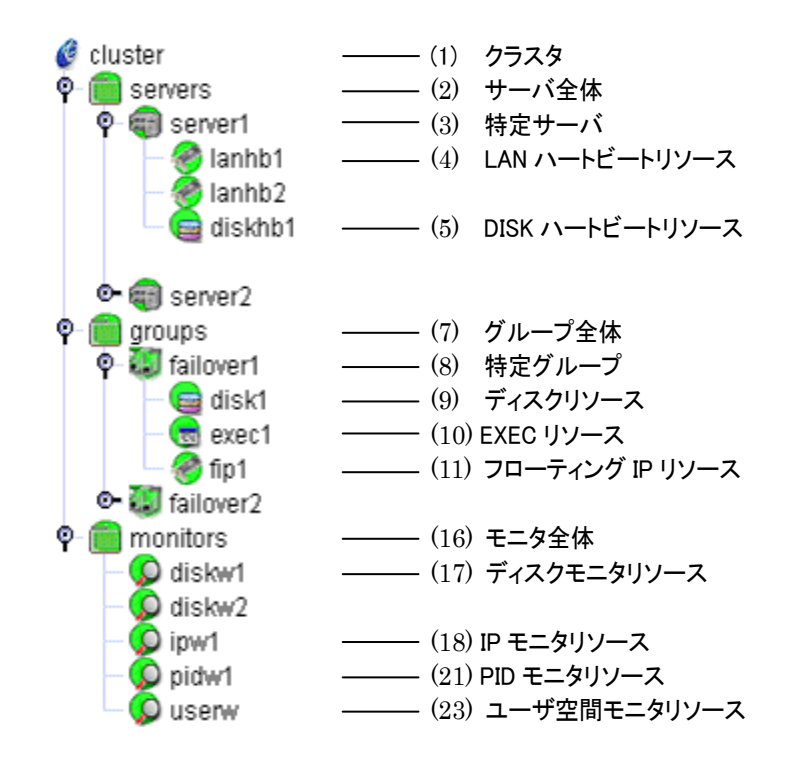

# **3.3.2** 各オブジェクトの色について

各オブジェクトの色は以下のような意味があります。 注**) (1)** クラスタ全体のオブジェクトには色はありません。

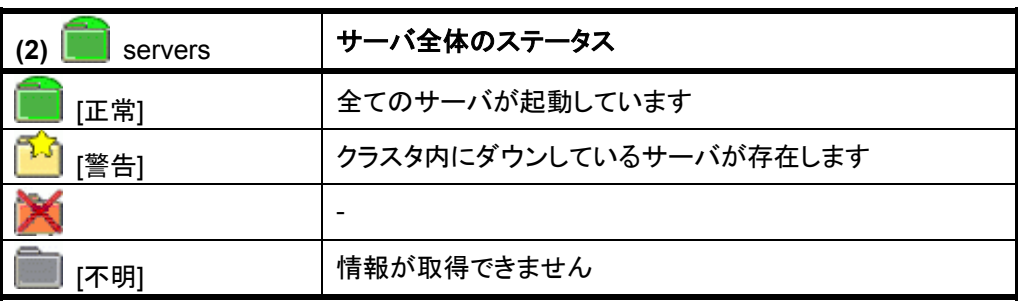

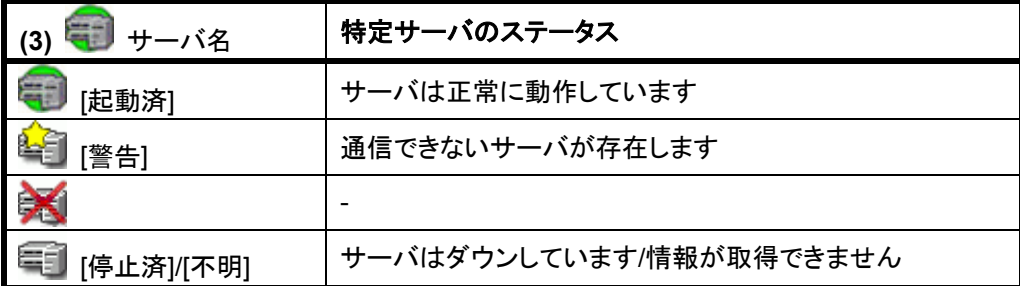

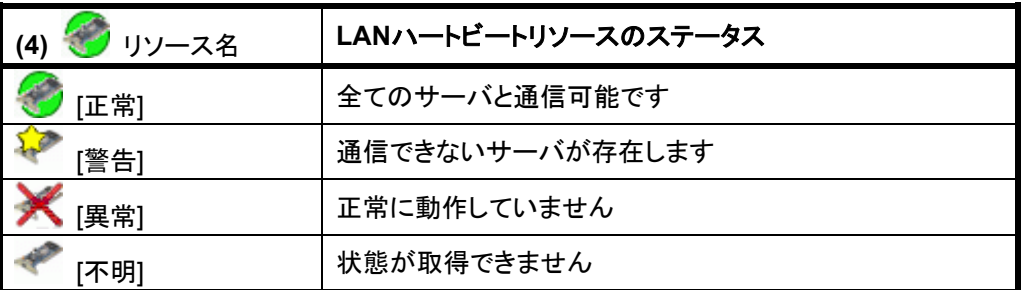

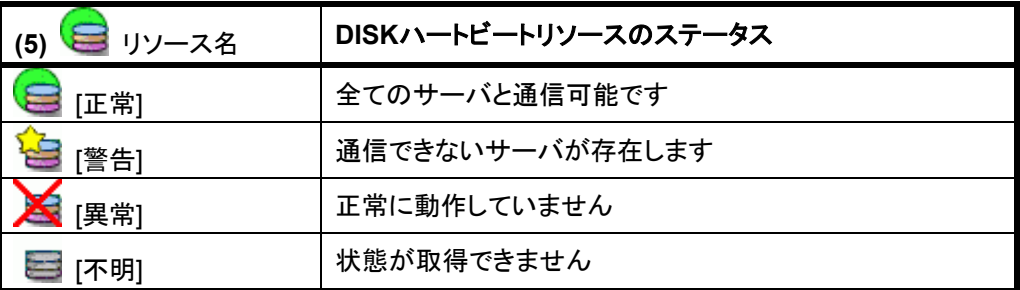

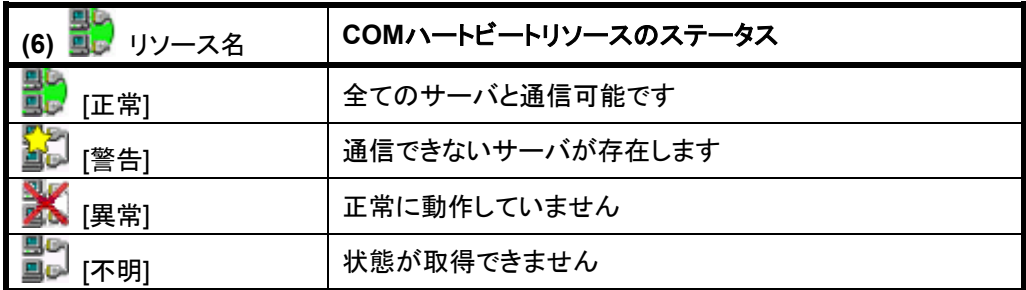

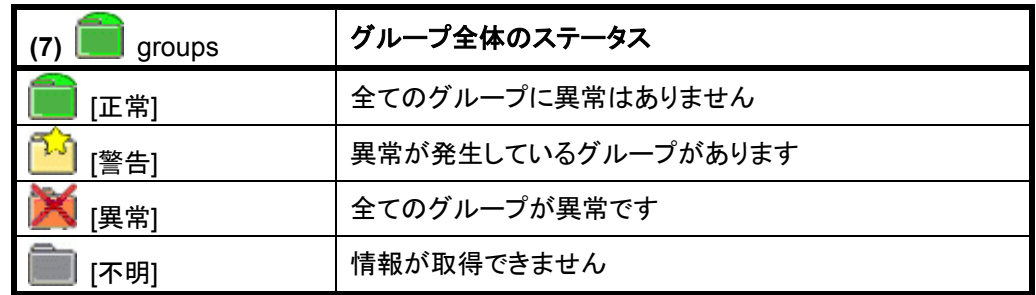

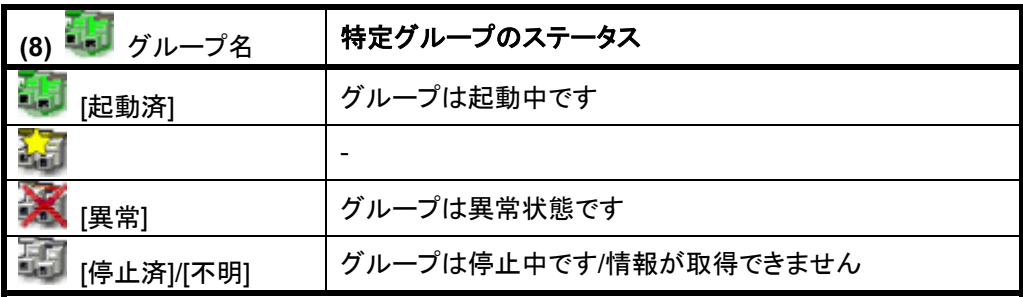

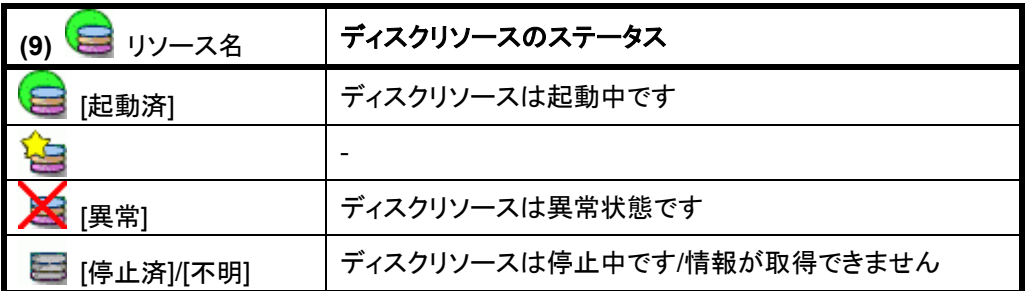

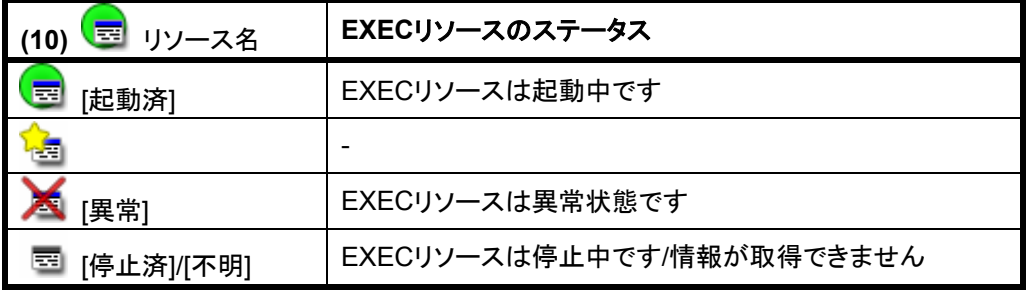

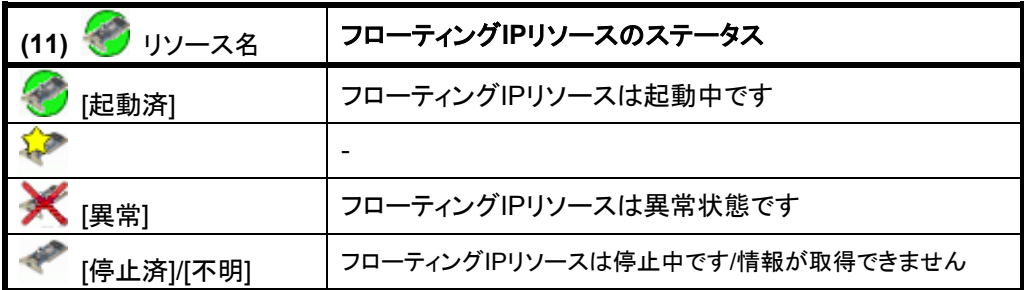

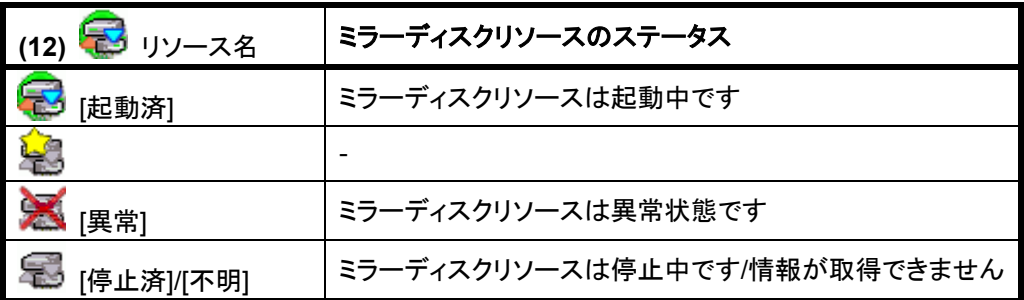

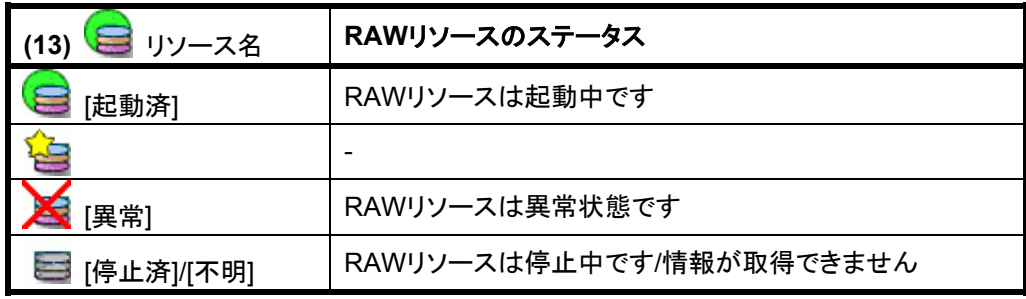

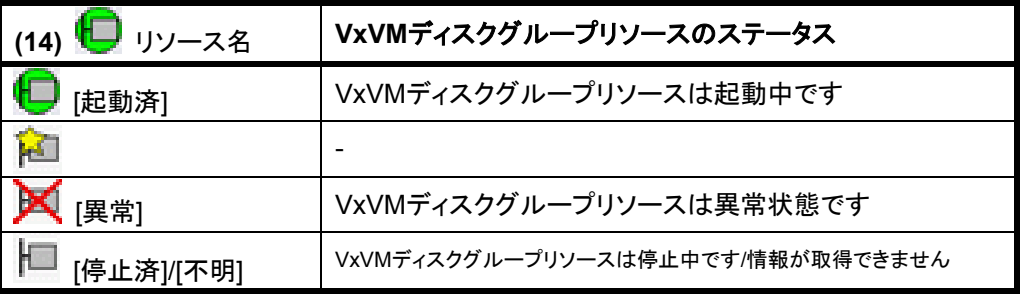

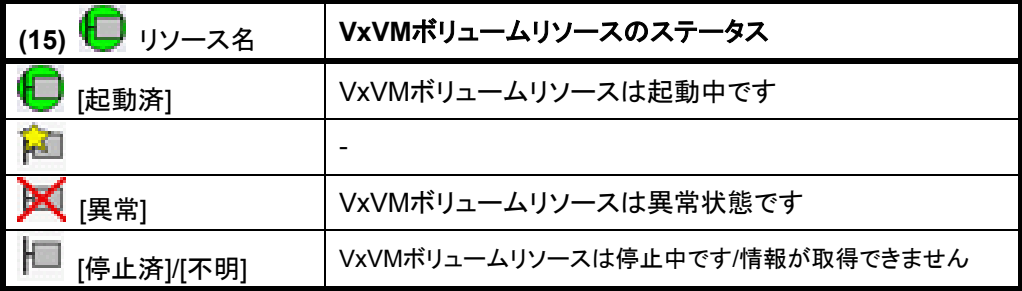

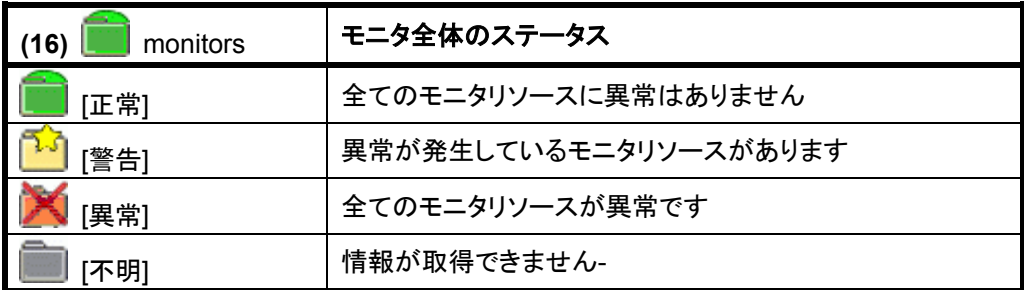

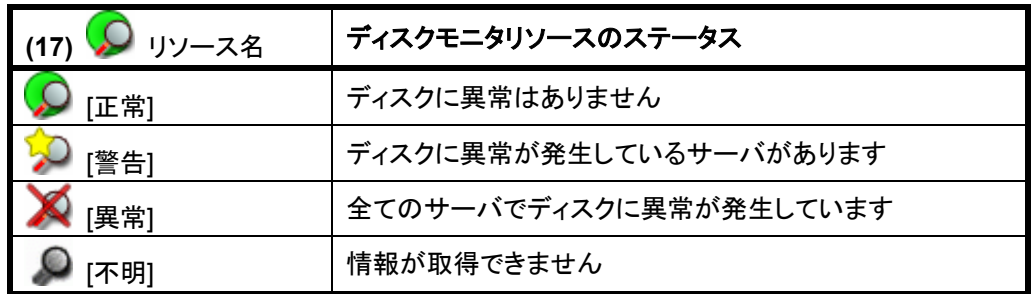

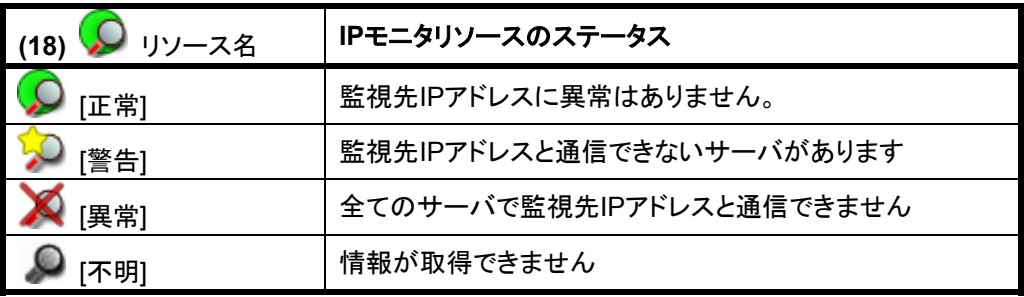

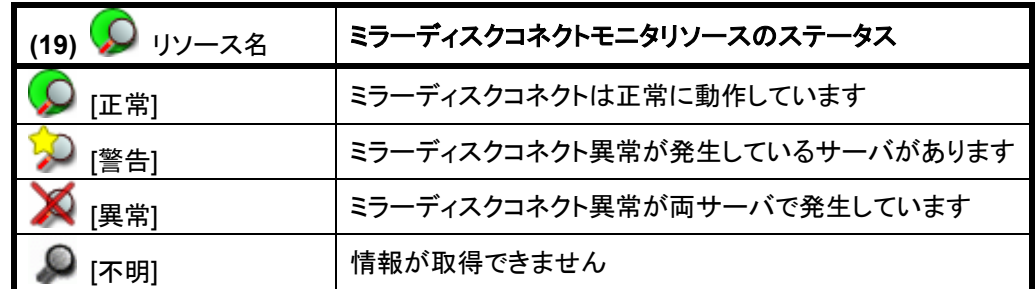

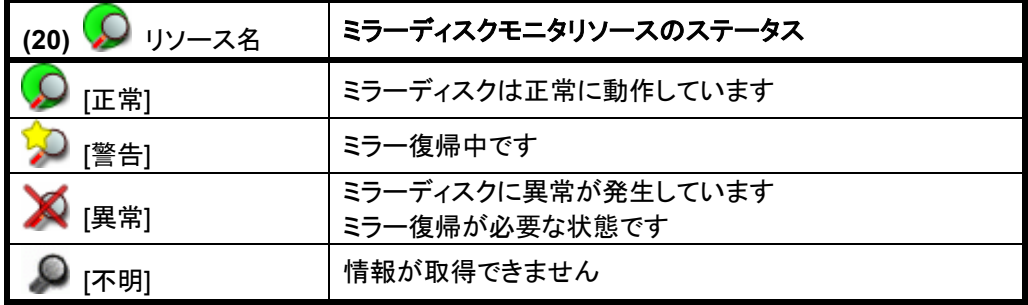

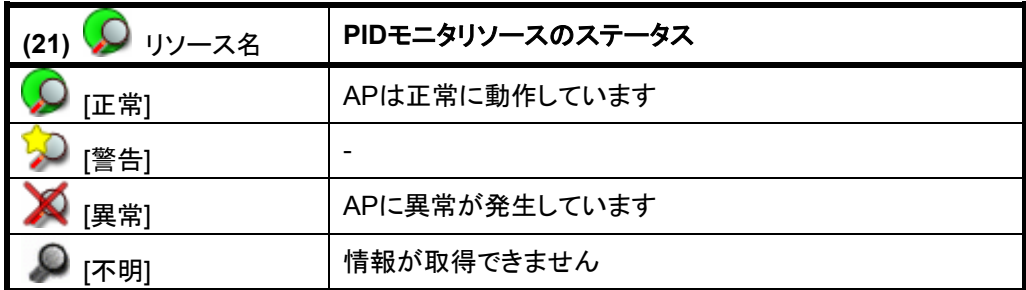

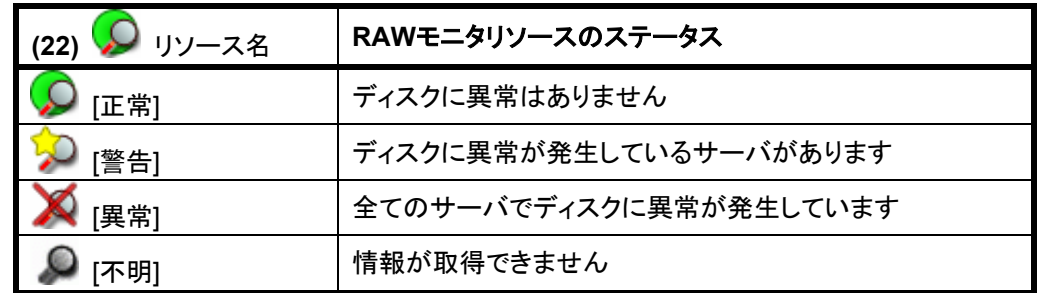

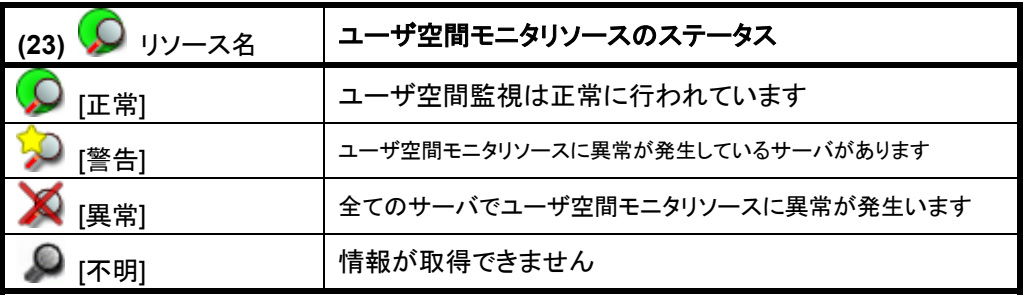

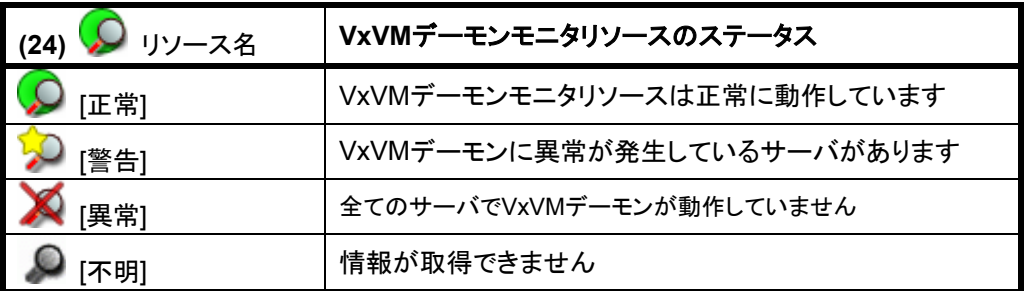

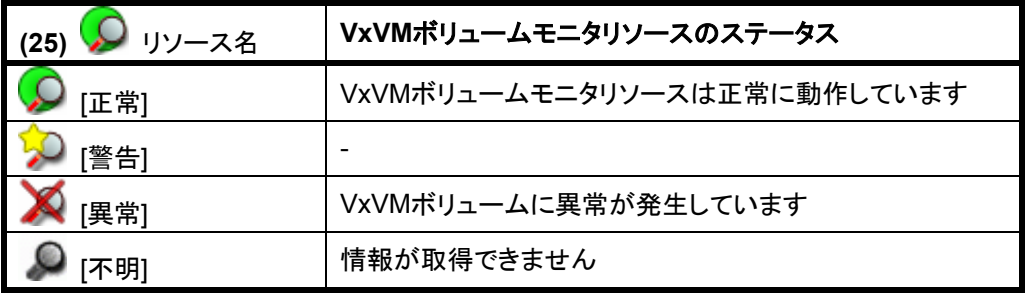

## **3.3.3** 操作可能なオブジェクト

**[(1)** クラスタ全体**]**、**[(3)**特定サーバ**]**及び、**[(8)**特定グループ**]**は右クリックを行うことで、ク ラスタに対する操作を行うことが可能です。

#### **(1)** クラスタ全体のオブジェクト

右クリックを行うことで以下のメニューが表示されます。

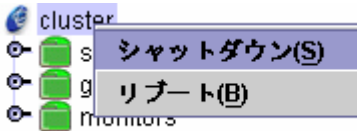

#### \* シャットダウン

稼動中の全てのサーバをシャットダウンします。 選択すると以下の確認ダイアログが表示されます。

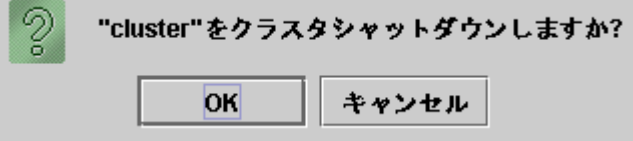

\* リブート 稼動中の全てのサーバをリブートします。 選択すると以下の確認ダイアログが表示されます。

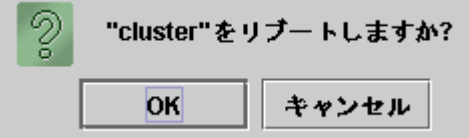

ただし、現在Webマネージャが接続されているサーバから通信不能なサーバ(全てのLAN ハートビートリソースが停止済のサーバ)はシャットダウンされません。

### **(2) servers**のオブジェクト

右クリックを行うことで以下のメニューが表示されます。

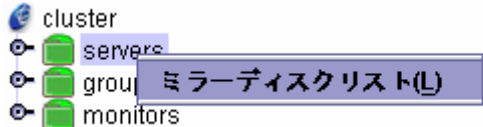

## \* ミラーディスクリスト

全てのミラーディスクリソースのリストを表示します。 選択すると以下のミラーディスクリストのダイアログが表示されます。

#### FastSync Option: 使用中

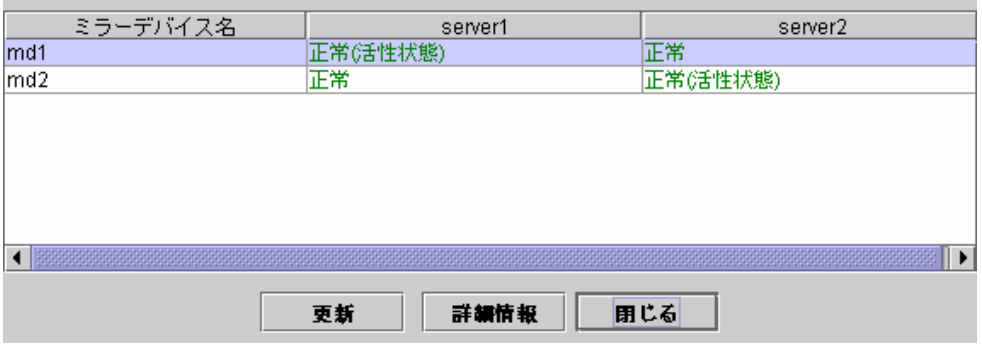

#### FSOのインストール状況の表示は、以下の通りです。

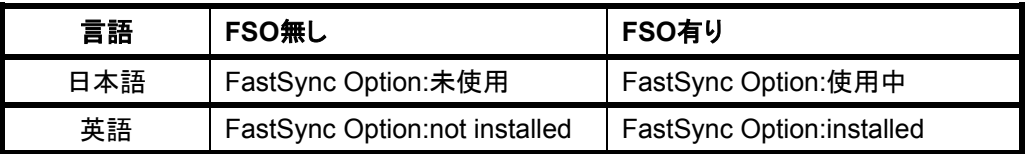

#### FSOのライセンス情報の取得不可能状態

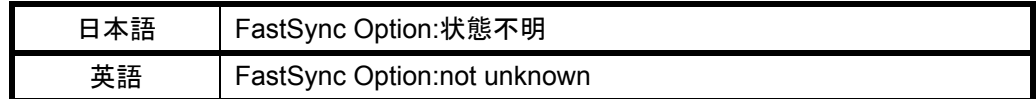

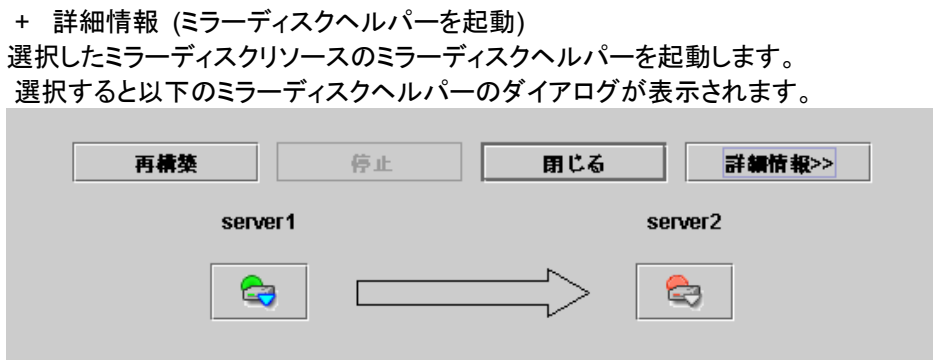

ミラーヘルパーの使用方法については、「3.6 ミラーディスクヘルパー」を参照してください。

## **(3)** 特定サーバのオブジェクト

右クリックを行うことで以下のメニューが表示されます。 **C** cluster  $\bullet$  servers  $\bullet$   $\bigcirc$  server  $\perp$ o g serve シャットダウン(S) **O** groups リブート(B)

\* シャットダウン

選択したサーバをシャットダウンします。 選択すると以下の確認ダイアログが表示されます。

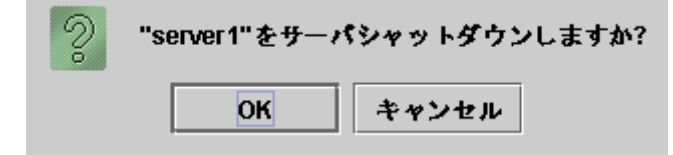

\* リブート

選択したサーバをリブートします。

選択すると以下の確認ダイアログが表示されます。

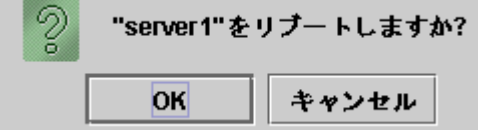

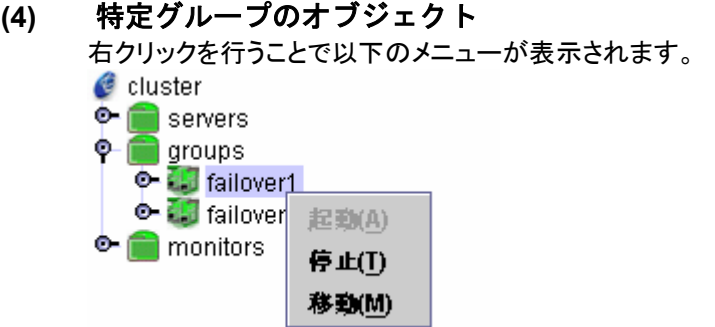

\* 起動 **(**停止中のみ選択可能**)**  選択したグループを起動します。 選択したグループをどのサーバで起動するか選択するダイアログが表示されます。

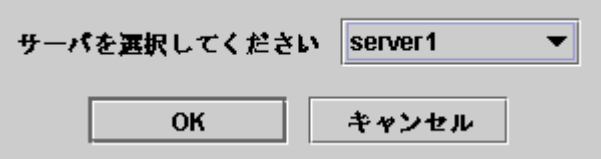

\* 停止 **(**起動中または異常状態のみ選択可能**)** 

選択したグループを停止します。 選択すると以下の確認ダイアログが表示されます。

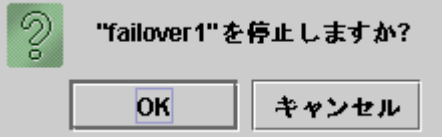

\* 移動 **(**起動中のみ選択可能**)** 

選択したグループを移動します。 選択したグループをどのサーバに移動するか選択するダイアログが表示されます。

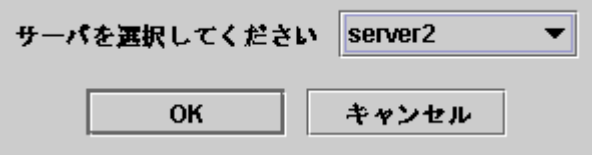

**(5)** ミラーディスクリソースのオブジェクト 右クリックを行うことで以下のメニューが表示されます。

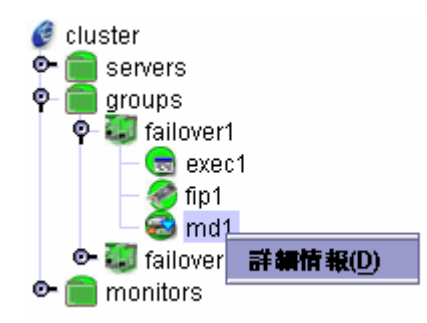

\* 詳細情報

選択したミラーディスクリソースのミラーディスクヘルパーを起動します。 選択すると以下のミラーディスクヘルパーのダイアログが表示されます。

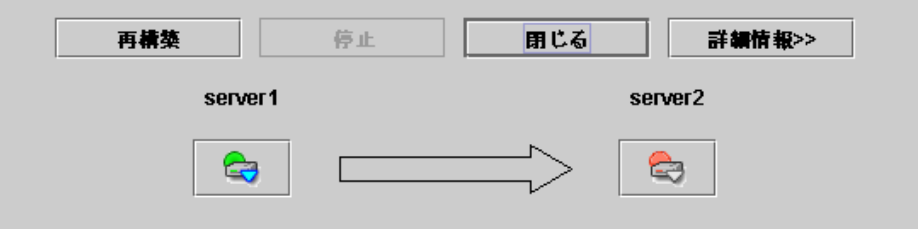

ミラーディスクヘルパーの使用方法は「3.6 ミラーディスクヘルパー」を参照してください。

# **3.4** リストビュー

リストビューでは、ツリービューで選択したオブジェクトの内容が表示されます。

## **3.4.1** クラスタ全体

ツリービューでクラスタ全体のオブジェクト を選択すると、以下の内容がリストビューに 表示されます。

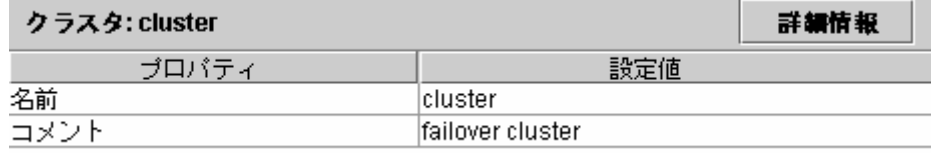

# \* 名前**:** クラスタ名

\* コメント**:** クラスタのコメント

さらに[詳細情報]ボタンを選択すると以下の内容がポップアップダイアログに表示されます。 **(1) SE,XE**の場合

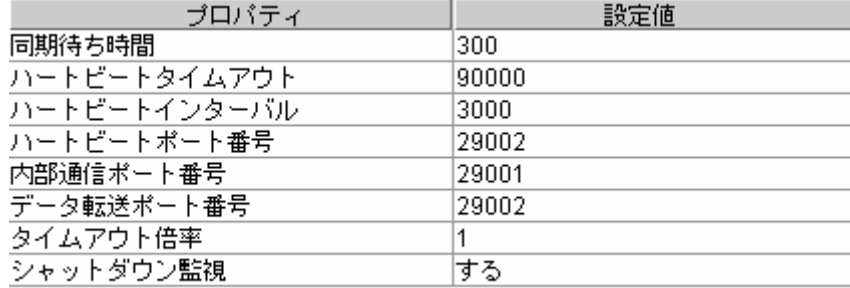

\* 同期待ち時間**:** サーバ起動時に他のサーバの起動を待ち合わせる時間**(**秒**)** 

- \* ハートビートタイムアウト**:** ハートビートのタイムアウト時間**(**ミリ秒**)**
- \* ハートビートインターバル**:** ハートビートの送信間隔**(**ミリ秒**)**
- \* ハートビートポート番号**:** ハートビートで使用するポート番号
- \* 内部通信ポート番号**:** 内部通信で使用するポート番号
- \* データ転送ポート番号**:** データ転送で使用するポート番号
- 
- \* タイムアウト倍率: 現在のタイムアウト倍<mark>率</mark><br>\* シャットダウン監視: シャットダウンストール監
- \* シャットダウン監視**:** シャットダウンストール監視の有無

## **(2) LE**の場合

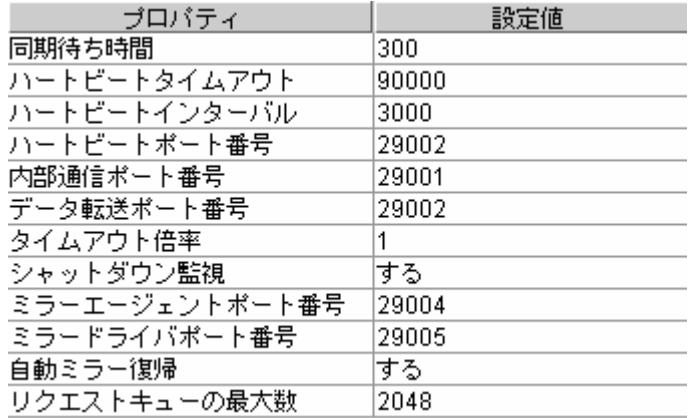

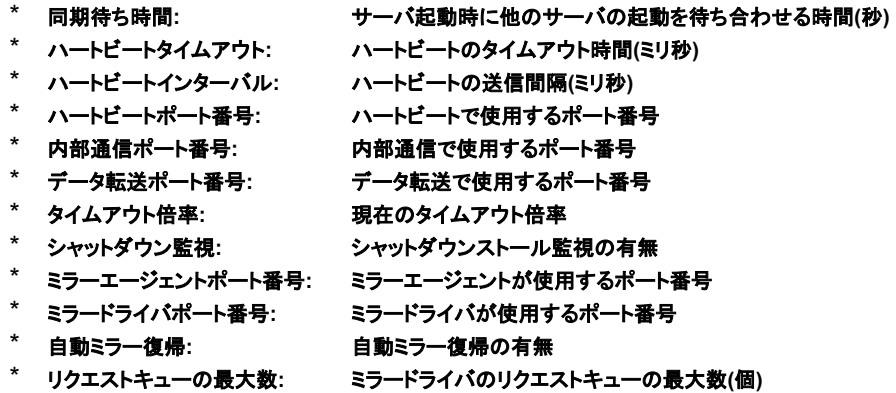

# **3.4.2** サーバ全体

ツリービューでサーバ全体のオブジェクト ■ を選択すると、以下の内容がリストビューに表 示されます。

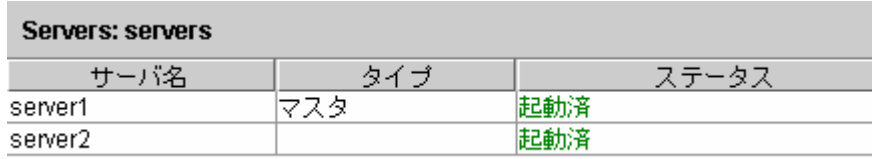

- 
- \* サーバ名:<br>\* タイプ:<br>\* ステ<del>ー</del>タス: サー**パ名**<br>マスタサーバか否か
- **各サーバのステータス**
### **3.4.3** 特定サーバ

ツリービューで特定サーバのオブジェクト フを選択すると、以下の内容がリストビューに表 示されます。

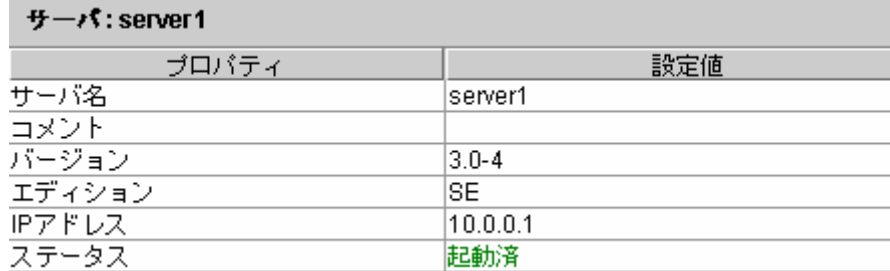

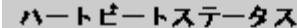

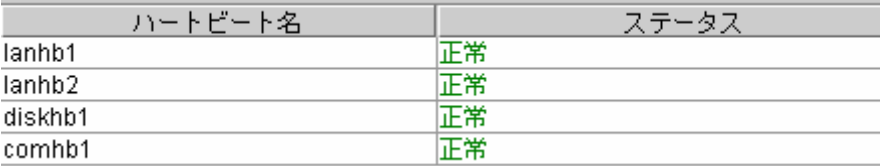

- \* サーバ名**:** サーバ名
	-
- \* コメント**:** サーバのコメント \* バージョン**:** バージョン**(RPM**のバージョンと同値**)**
- 
- \* エディション**:** エディション \* IPアドレス: パブリックLANのIPアドレス<br>\* ステータス: サーバのステータス
- \* ステータス**:** サーバのステータス
- \* ハートビート名**:** 各ハートビートのリソース名 各 ハートビートのリソースステータス

LEの場合はdiskhbはありません。 XEの場合はcomhbはありません。

### 3.4.4 LANハートビートリソース

ツリービューでLANハートビートリソースのオブジェクト を選択すると、以下の内容がリ ストビューに表示されます。

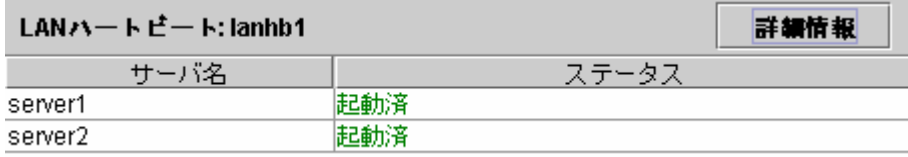

- \* サーバ名**:** サーバ名
- 

**各サーバにおけるハートビートリソースのステータス** 

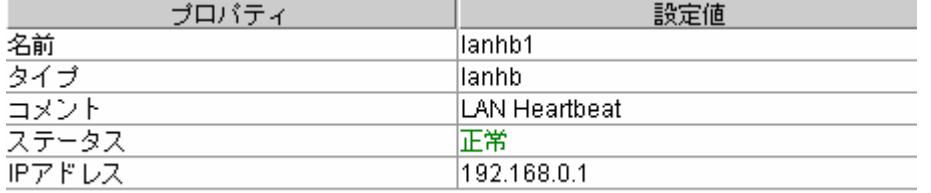

- \* 名前**: LAN**ハートビートリソース名
- LANハートビートリソースのタイプ
- \* コメント**: LAN**ハートビートリソースのコメント
- \* ステータス**: LAN**ハートビートリソースのステータス**(**全体**)**
- \* **IP**アドレス**: LAN**ハートビートに使用する**LAN**の**IP**アドレス

## 3.4.5 DISKハートビートリソース -SE,XEの場合-

ツリービューでDISKハートビートリソースのオブジェクト を選択すると、以下の内容がリ ストビューに表示されます。

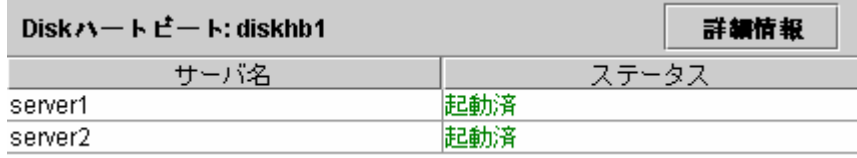

\* サーバ名**:** サーバ名

\* ステータス: **アイアンのスキー あん**チーパにおけるハートビートリソースのステータス

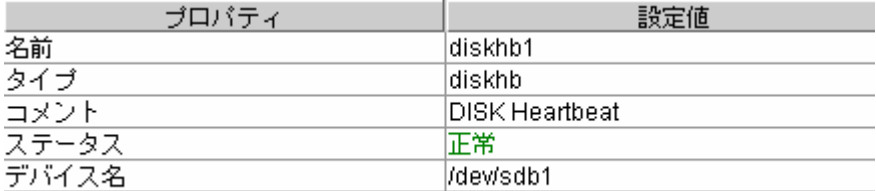

- \* 名前: **DISKハートビートリソース名**
- \* タイプ**: DISK**ハートビートリソースのタイプ
	-
- \* コメント: DISKハートビートリソースのコメン<mark>ト</mark><br>\* ステータス: DISKハートビートリソースのステータ \* ステータス**: DISK**ハートビートリソースのステータス**(**全体**)**
- \* デバイス名: DISKハートビートに使用するDISKデバイス名

# 3.4.6 COMハートビートリソース -SE,LEの場合-

ーリー<br>ツリービューでDISKハートビートリソースのオブジェクト コレ を選択すると、以下の内容がリ ストビューに表示されます。

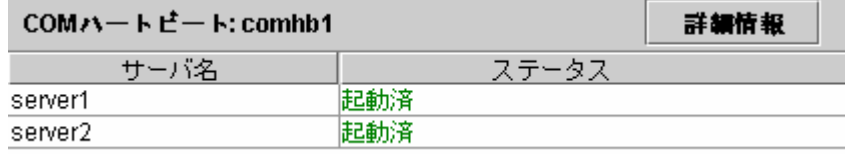

\* サーバ名**:** サーバ名

**各サーバにおけるハートビートリソースのステータス** 

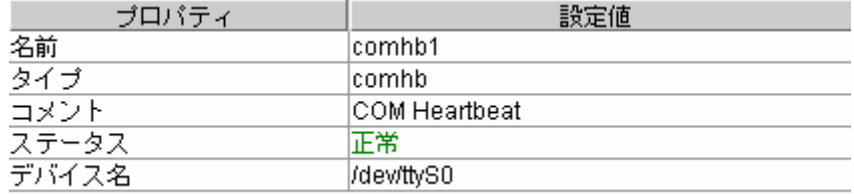

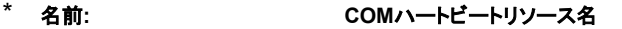

- \* タイプ**: COM**ハートビートリソースのタイプ
- COMハートビートリソースのコメント
- 
- \* ステータス**: COM**ハートビートリソースのステータス**(**全体**)**  \* デバイス名**: COM**ハートビートに使用する**COM**デバイス名

# **3.4.7** グループ全体

ツリービューでグループ全体のオブジェクト ■を選択すると、以下の内容がリストビューに 表示されます。

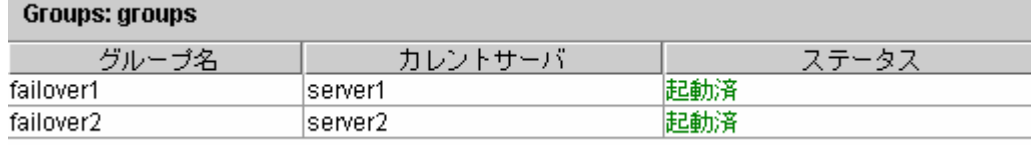

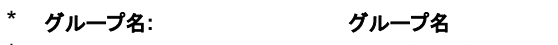

- \* ・<br>\* カレントサーバ: 現在グループが起動しているサーバ<br>\* ステータス: グループのステータス
- 

\* ステータス**:** グループのステータス

### **3.4.8** 特定グループ

<u>ッリービューで特定グループのオブジェクト スポープ</u>を選択すると、以下の内容がリストビューに 表示されます。

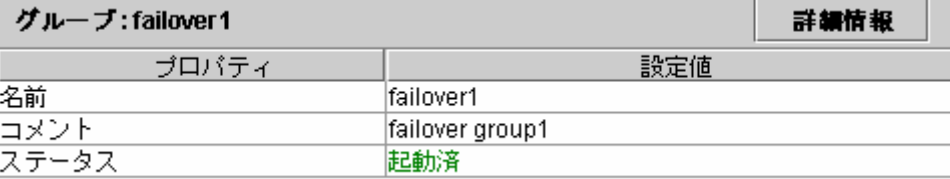

#### 各サーバでのグループステータス

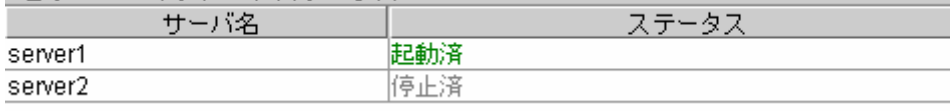

#### ーSEの場合ー

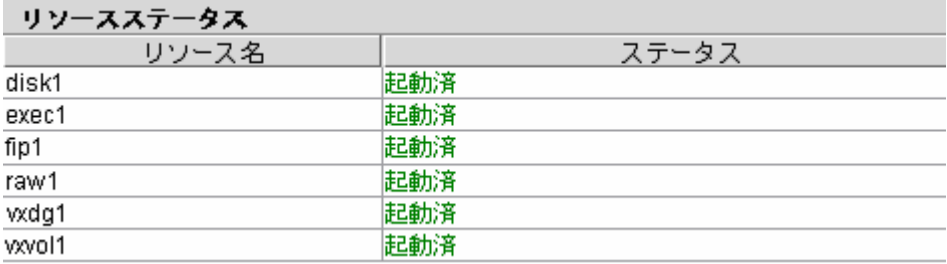

#### ーLEの場合ー

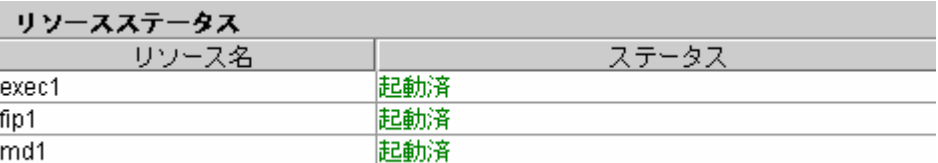

#### ーXEの場合ー

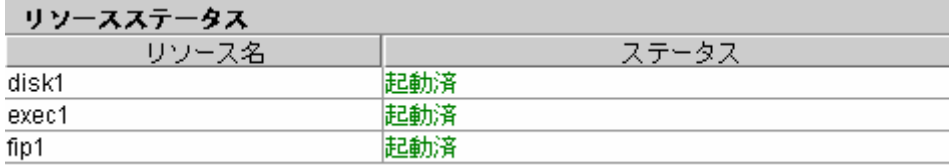

### \* 名前**:** グループ名

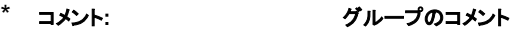

- \* ステータス**:** グループのステータス
- \* サーバ名**:** サーバ名
	- 各サーバにおけるグループのステータス
- \* リソース名: そのグループの所有するリソースの名前<br>\* ステータス: そのグループの所有するリソースのステー \* ステータス**:** そのグループの所有するリソースのステータス
	-

| ブロバティ       | 設定値       |
|-------------|-----------|
| タイプ         | lfailover |
| 起動属性        | 自動記動      |
| フェイルオーバ排他属性 | 排他なし      |
| 自動フェイルバック属性 | 手動フェイルバック |
| 起動可能なサーバ    | lserver1  |
|             | lserver2. |

さらに[詳細情報]ボタンを選択すると以下の内容がポップアップダイアログに表示されます。

- 
- \* タイプ**:** グループのタイプ
	- \* 起動属性**:** グループの起動タイプ**(**自動・手動**)**
	-
- \* フェイルオーバ排他属性**:** グループの起動排他属性 \* 自動フェイルバック属性**:** グループのフェイルバック属性**(**自動・手動**)**
- 

**グループがフェイルオーバするサーバの順序** 

# 3.4.9 ディスクリソース -SE,XEの場合-

ツリービューでディスクリソースのオブジェクト ■を選択すると、以下の内容がリストビュー に表示されます。

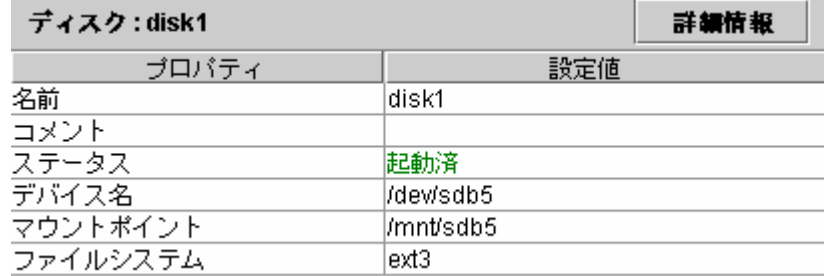

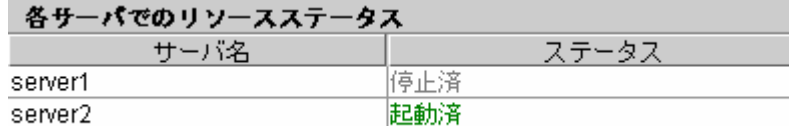

- \* 名前**:** ディスクリソース名
- \* コメント**:** ディスクリソースのコメント
- \* ステータス: ディスクリソースのステータ<mark>ス</mark><br>\* デバイス名: ディスクリソースとして使用す*く*
- \* デバイス名: ディスクリソースとして使用するディスクデバイス名<br>\* マウントポイント: ディスクデバイスをマウントするディレクトリ
- 
- \* マウントポイント: ディスクデバイスをマウントするディレクトリ<br><mark>\* ファイルシステム: ディスクデバイス上に作成しているファイル</mark>: **ディスクデバイス上に作成しているファイルシステムのタイプ**
- \* サーバ名**:** サーバ名
- \* ステータス: **アイアンのステーター 各サーバにおけるディスクリソースのステータ**ス

さらに[詳細情報]ボタンを選択すると以下の内容がポップアップダイアログに表示されます。

| ブロバティ        | 設定値                  |
|--------------|----------------------|
| タイプ          | disk                 |
| ディスクタイプ      | disk                 |
| マウントオブション    | rw.                  |
| マウントタイムアウト   | 60                   |
| マウントリトライ回数   | 3                    |
| アンマウントタイムアウト | 60                   |
| アンマウントリトライ回数 | 3                    |
| 異常検出時の強制動作   | kill                 |
| fsck才ブション    | -v.                  |
| fsckタイムアウト   | 1800                 |
| フェイルオーバしきい値  | 1                    |
| 活性リトライしきい値   | n                    |
| 活性時最終動作      | 何もしないC欠のリソースを活性しない)  |
| 非活性リトライしきい値  | 0                    |
| 非活性時最終動作     | クラスタデーモン停止とOSシャットダウン |
| 依存するリソース     | lfip1                |

\* タイプ**:** リソースのタイプ

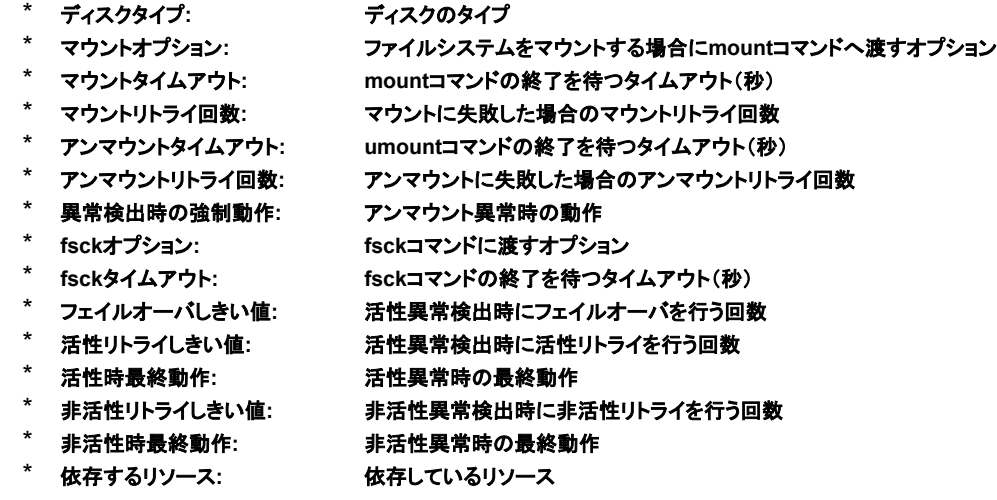

### **3.4.10 EXEC**リソース

ツリービューでEXECリソースのオブジェクト を選択すると、以下の内容がリストビュー に表示されます。

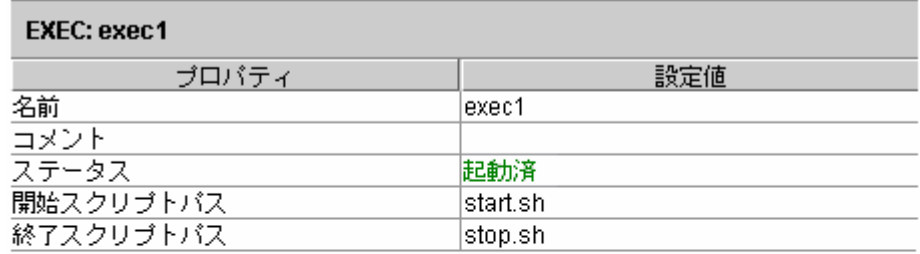

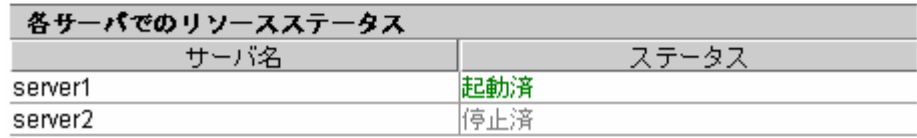

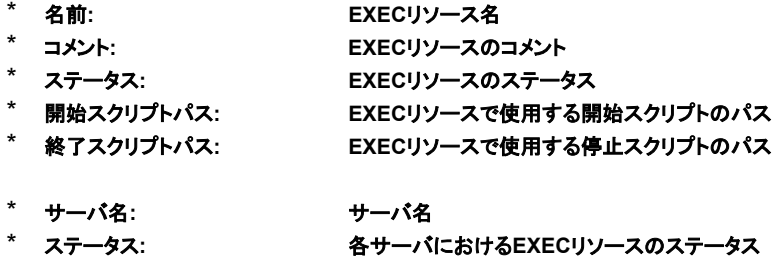

| フロハティ         | 設定10                 |
|---------------|----------------------|
| タイプ           | exec                 |
| 開始タイプ         | 同期                   |
| 終了タイプ         | 同期                   |
| 開始スクリブトタイムアウト | 1800                 |
| 終了スクリブトタイムアウト | 1800                 |
| 口グ出力先         |                      |
| フェイルオーバしきい値   | 1                    |
| 活性リトライしきい値    | 0                    |
| 活性時最終動作       | 何もしないC欠のリソースを活性しない)  |
| 非活性リトライしきい値   | 0                    |
| 非活性時最終動作      | クラスタデーモン停止と08シャットダウン |
| 依存するリソース      | disk1.fip1           |

さらに[詳細情報]ボタンを選択すると以下の内容がポップアップダイアログに表示されます。

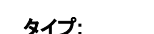

|         | タイプ:           | リソースタイプ                           |
|---------|----------------|-----------------------------------|
| $\star$ | 開始タイプ:         | 開始スクリプトのタイプ(同期・非同期)               |
| $\star$ | 終了タイプ:         | 停止スクリプトのタイプ(同期・非同期)               |
| $\star$ | 開始スクリプトタイムアウト: | 開始スクリプトの実行時に終了を待つ場合(同期)のタイムアウト(秒) |
| $\star$ | 終了スクリプトタイムアウト: | 停止スクリプトの実行時に終了を待つ場合(同期)のタイムアウト(秒) |
| $\ast$  | ログ出力先:         | スクリプト実行時のメッセージ出力先                 |
| $\star$ | フェイルオーバしきい値:   | 活性異常検出時にフェイルオーバを行う回数              |
| $\star$ | 活性リトライしきい値:    | 活性異常検出時に活性リトライを行う回数               |

\* 非活性リトライしきい値**:** 非活性異常検出時に非活性リトライを行う回数

\* 活性時最終動作**:** 活性異常時の最終動作

\* 非活性時最終動作**:** 非活性異常時の最終動作

\* 依存するリソース**:** 依存しているリソース

# **3.4.11** フローティング**IP**リソース

ツリービューでフローティングIPリソースのオブジェクト <mark>そ</mark>を選択すると、以下の内容がリス トビューに表示されます。

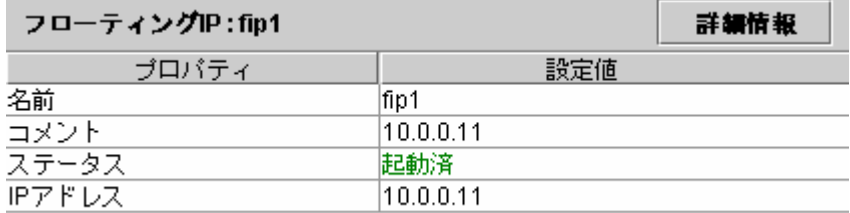

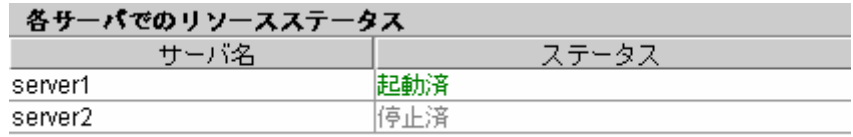

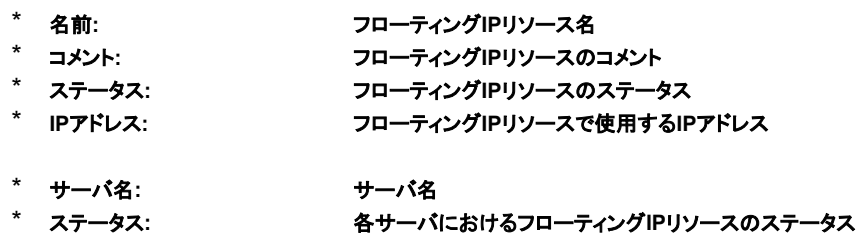

| ブロバティ       | 設定値                  |
|-------------|----------------------|
| タイプ         | lfip                 |
| ping タイムアウト |                      |
| フェイルオーバしきい値 |                      |
| 活性リトライしきい値  | 5                    |
| 活性時最終動作     | 何もしない(次のリソースを活性しない)  |
| 非活性リトライしきい値 | 0                    |
| 非活性時最終動作    | クラスタデーモン停止とOSシャットダウン |
| 依存するリソース    |                      |

さらに[詳細情報]ボタンを選択すると以下の内容がポップアップダイアログに表示されます。

\* タイプ**:** リソースのタイプ

- \* pingタイムアウト: 重複確認を行うpingのタイムアウト時間(秒)<br>\* フェイルオーバしきい値: 活性異常検出時にフェイルオーバを行う回<mark>数</mark>
- \* フェイルオーバしきい値: 活性異常検出時にフェイルオーバを行う回数<br>\* 活性リトライしきい値: 活性異常検出時に活性リトライを行う回数
- \* 活性リトライしきい値**:** 活性異常検出時に活性リトライを行う回数
- 
- \* 活性時最終動作: 活性異常時の最終動作<br>\* 非活性リトライしきい値: 非活性異常検出時に非<mark>;</mark> \* 非活性リトライしきい値: 非活性異常検出時に非活性リトライを行う回数<br>\* 非活性時最終動作: 非活性異常時の最終動作
- **非活性異常時の最終動作**
- \* 依存するリソース**:** 依存しているリソース

# 3.4.12 ミラーディスクリソース -LEの場合-

ツリービューでミラーディスクリソースのオブジェクト るを選択すると、以下の内容がリスト ビューに表示されます。

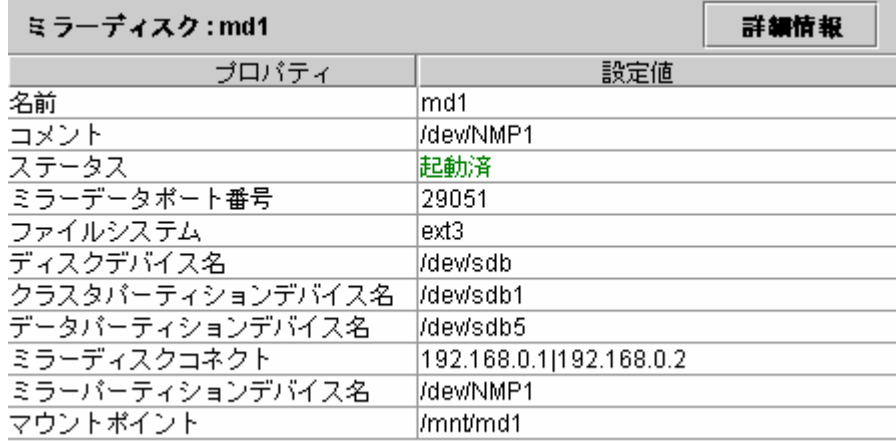

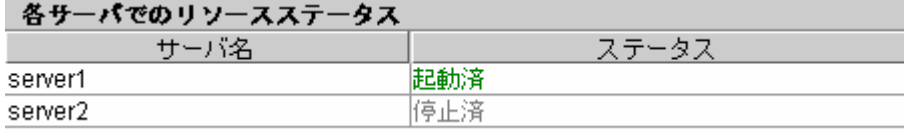

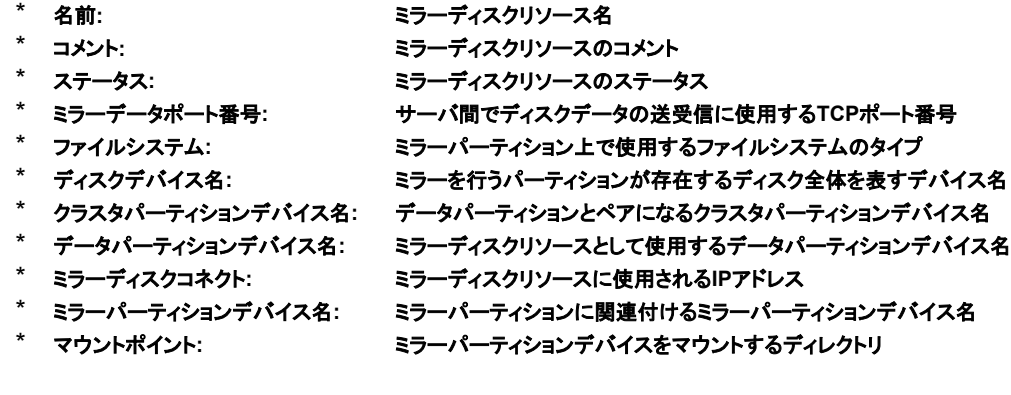

\* サーバ名**:** サーバ名

各サーバにおけるミラーディスクリソースのステータス

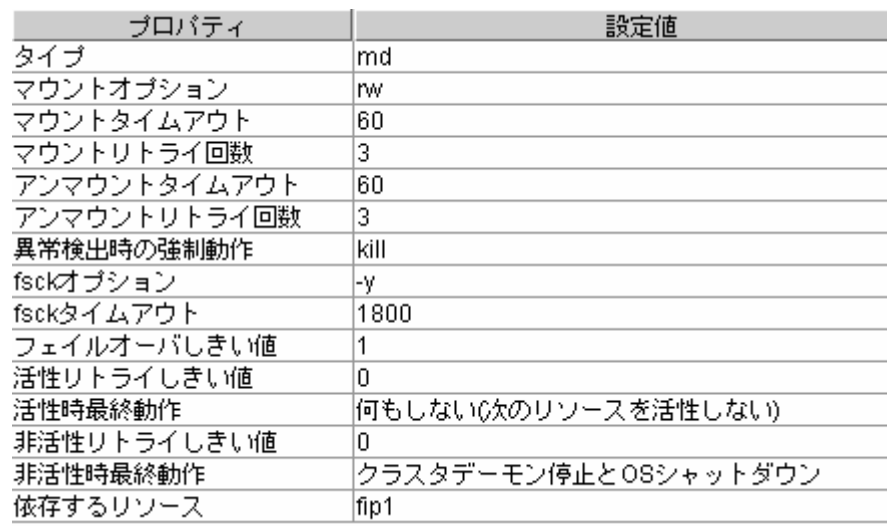

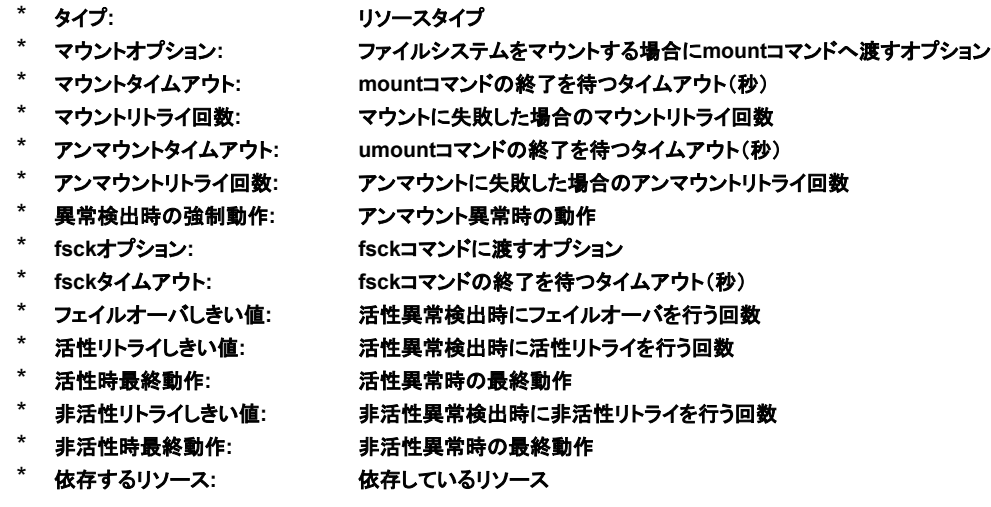

# 3.4.13 RAWリソース - SEの場合-

ツリービューでRAWリソースのオブジェクト を選択すると、以下の内容がリストビューに 表示されます。

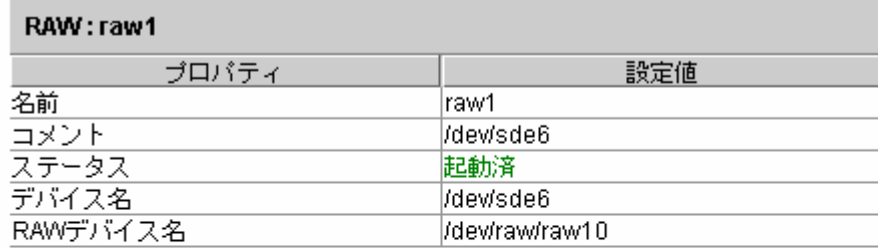

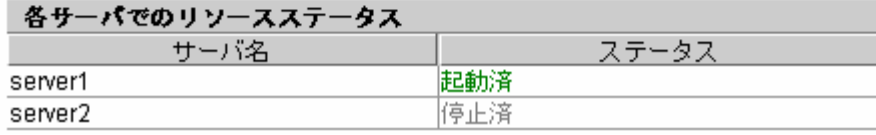

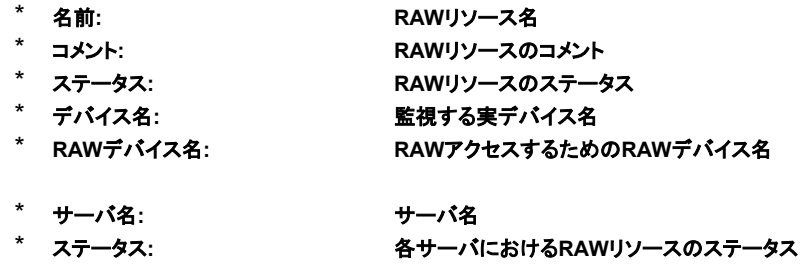

### さらに[詳細情報]ボタンを選択すると以下の内容がポップアップダイアログに表示されます。

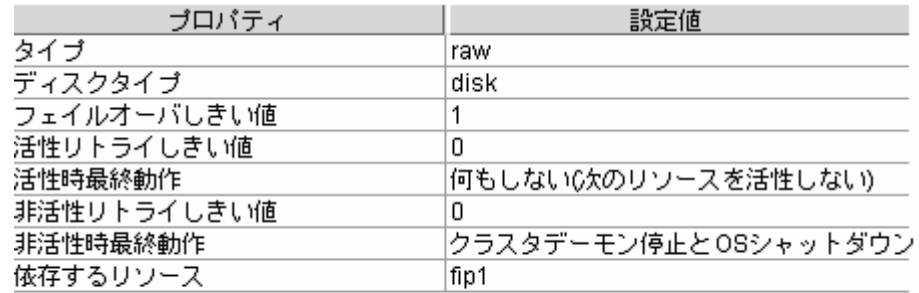

\* タイプ**:** リソースタイプ

- \* ディスクタイプ**:** ディスクのタイプ
- 
- \* フェイルオーバしきい値: 活性異常検出時にフェイルオーバを行う回数<br>\* 活性リトライしきい値: 活性異常検出時に活性リトライを行う回数 \* 活性リトライしきい値**:** 活性異常検出時に活性リトライを行う回数
- 
- \* 活性時最終動作: 活性異常時の最終動作<br>\* 非活性リトライしきい値: 非活性異常検出時に非<mark>氵</mark> 非活性**異常検出時に非活性リトライを行う回数**
- \* 非活性時最終動作**:** 非活性異常時の最終動作
- **依存しているリソース**

# 3.4.14 VxVMディスクグループリソース -SEの場合-

ツリービューでVxVMディスクグループリソースのオブジェクト しを選択すると、以下の内容 がリストビューに表示されます。

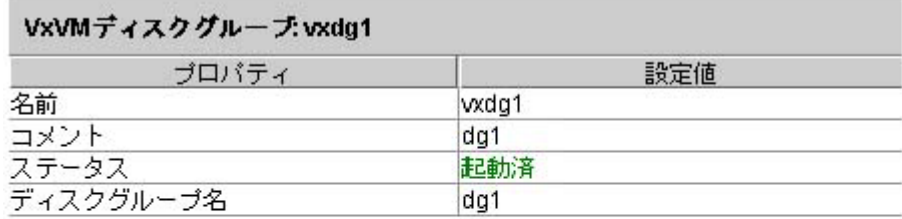

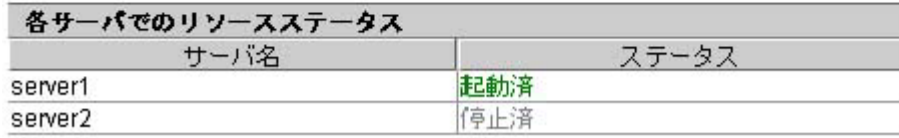

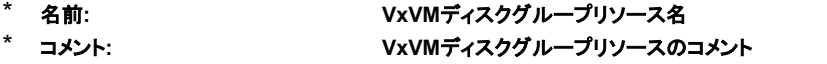

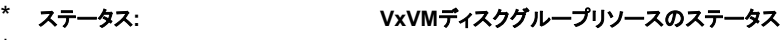

- \* ディスクグループ名: **VxVMディスクグループ**名
- \* サーバ名**:** サーバ名
	-
- \* ステータス: インスコ インストリーバにおけるVxVMディスクグループリソースのステータス

### さらに[詳細情報]ボタンを選択すると以下の内容がポップアップダイアログに表示されます。

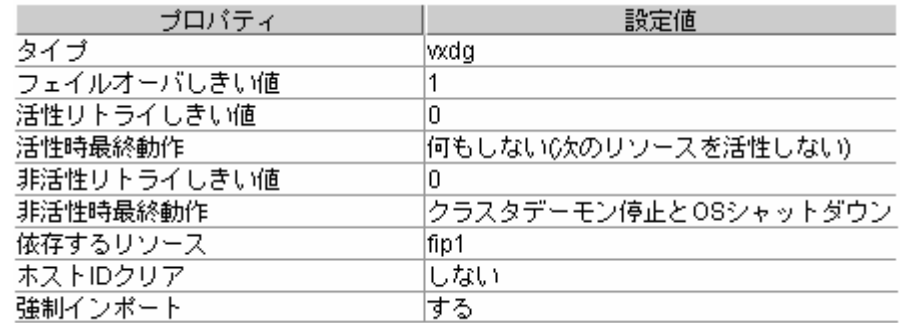

\* タイプ: リソースタイプ<br>\* フェイルオーバしきい値: 活性異常検出<del>!</del>

\* フェイルオーバしきい値: 活性異常検出時にフェイルオーバを行う回数<br>\* 活性リトライしきい値: 活性異常検出時に活性リトライを行う回数 \* 活性リトライしきい値**:** 活性異常検出時に活性リトライを行う回数

\* 活性時最終動作**:** 活性異常時の最終動作

\* 非活性リトライしきい値**:** 非活性異常検出時に非活性リトライを行う回数

\* 非活性時最終動作**:** 非活性異常時の最終動作

\* <mark>依存するリソース: 依存しているリソース</mark><br>\* ホストIDクリア: ホストIDをクリアするか

\* ホストIDクリア: ホストIDをクリアするかしないか<br>\* 強制インポート: 強制インポートするかしないか

\* 強制インポート**:** 強制インポートするかしないか

### 3.4.15 VxVMボリュームリソース -SEの場合-

ツリービューでVxVMボリュームリソースのオブジェクト ●を選択すると、以下の内容がリス トビューに表示されます。

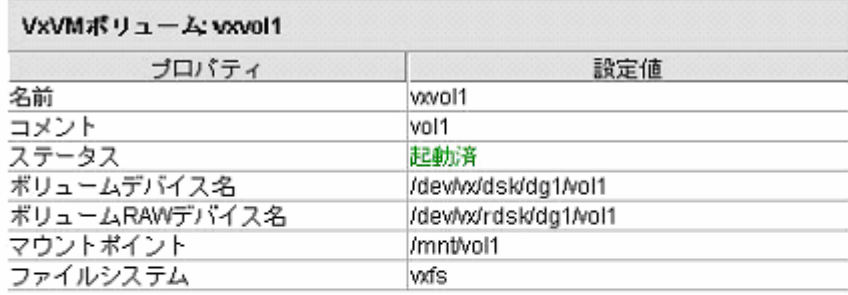

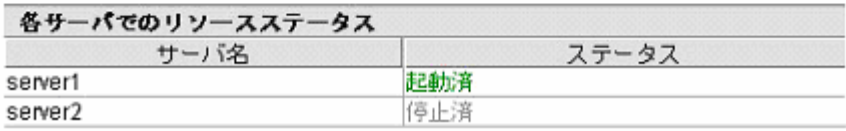

- 
- 
- \* 名前**: VxVM**ボリュームリソース名 \* コメント: インパンのコメント VxVMポリュームリソースのコメン<mark>ト</mark><br>\* ステータス: インパン VxVMポリュームリソースのステータ
- \* ステータス**: VxVM**ボリュームリソースのステータス
	-
- \* ボリュームデバイス名: VxVMボリュームのデバイス名<br>\* ボリュームRAWデバイス名: VxVMボリュームのRAWデバ<mark>ィ</mark>
- \* ボリュームRAWデバイス名: VxVMボリュームのRAWデバイス名<br><mark>\* マウントポイント: VxVMボリュームデバイスをマウント</mark>? VxVMボリュームデバイスをマウントするディレクトリ
- \* ファイルシステム: **VxVMボリュームデバイス上に作成しているファイルシステムのタイプ** 
	-
- \* サーバ名**:** サーバ名

\* ステータス**:** 各サーバにおける**VxVM**ボリュームリソースのステータス

#### さらに[詳細情報]ボタンを選択すると以下の内容がポップアップダイアログに表示されます。

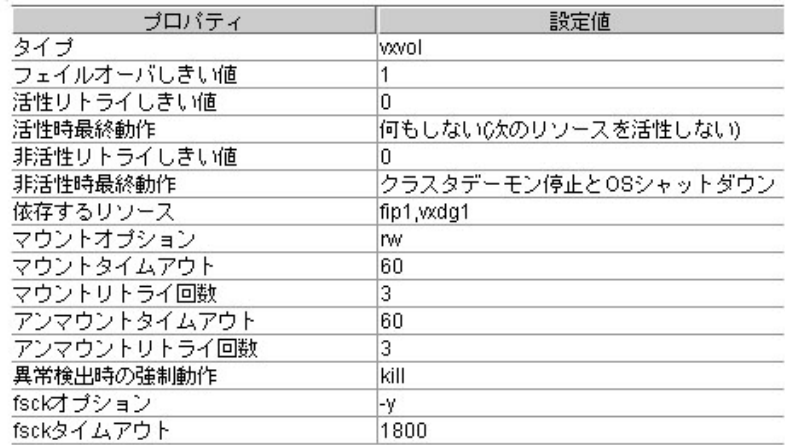

#### \* タイプ**:** リソースタイプ

- \* フェイルオーバしきい値: 活性異常検出時にフェイルオーバを行う回数<br>\* 活性リトライしきい値: 活性異常検出時に活性リトライを行う回数
	- \* 活性リトライしきい値**:** 活性異常検出時に活性リトライを行う回数
- \* 活性時最終動作**:** 活性異常時の最終動作
	- 非活性リトライしきい値: 非活性異常検出時に非活性リトライを行う回数
- \* 非活性時最終動作**:** 非活性異常時の最終動作
- 
- 
- 

- 
- 
- 
- 
- 
- \* 依存するリソース**:** 依存しているリソース
- \* マウントオプション: ファイルシステムをマウントする場合にmountコマンドに渡すオプション<br>\* マウントタイムアウト: mountコマンドの終了を待つタイムアウト(秒)
- \* マウントタイムアウト: mountコマンドの終了を待つタイムアウト(秒)<br>\* マウントリトライ回数: マウントに失敗した場合のマウントリトライ回数
- \* マウントリトライ回数: マウントに失敗した<mark>場合のマウントリトライ回数</mark><br>\* アンマウントタイムアウト: umountコマンドの終了を待つタイムアウト(秒)
	- **umountコマンドの終了を待つタイムアウト(秒)**
- \* アンマウントリトライ回数**:** アンマウントに失敗した場合のアンマウントリトライ回数
- \* 異常検出時の強制動作**:** アンマウント異常時の動作
	-
- \* fsckオプション: fsckコマンドに渡すオプション<br>\* fsckタイムアウト: fsckコマンドの終了を待つタイ \* **fsck**タイムアウト**: fsck**コマンドの終了を待つタイムアウト(秒)

## **3.4.16** モニタ全体

ツリービューでモニタ全体のオブジェクト あを選択すると、以下の内容がリストビューに表 示されます。

ーSEの場合ー

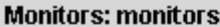

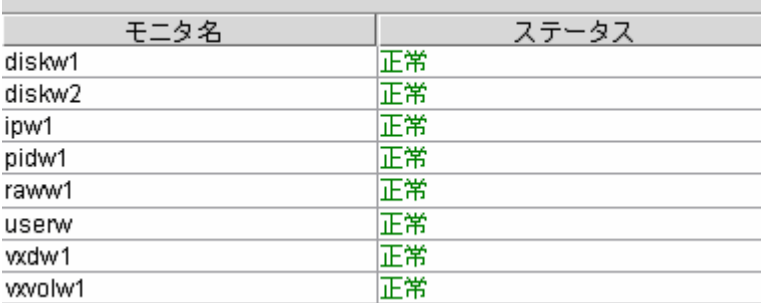

ーLEの場合ー

**Monitors: monitors** 

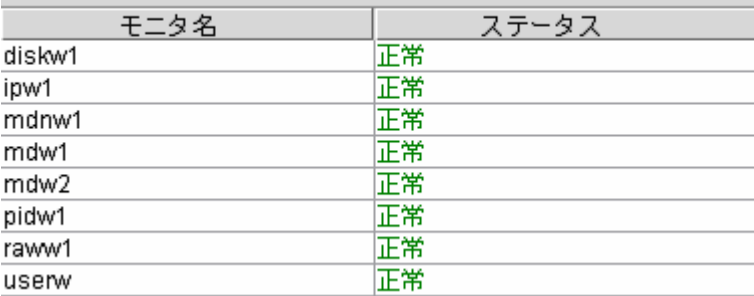

ーXEの場合ー

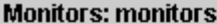

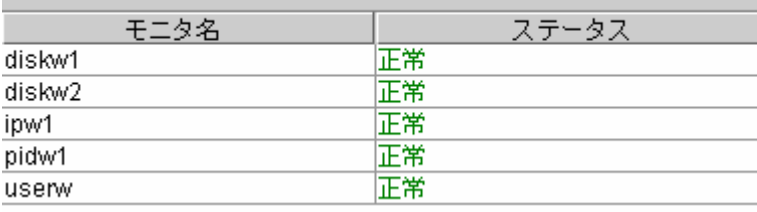

\* モニタ名**:** モニタリソース名 \* ステータス**:** モニタリソースのステータス

# **3.4.17** ディスクモニタリソース

ツリービューでディスクモニタのオブジェクト つを選択すると、以下の内容がリストビューに 表示されます。

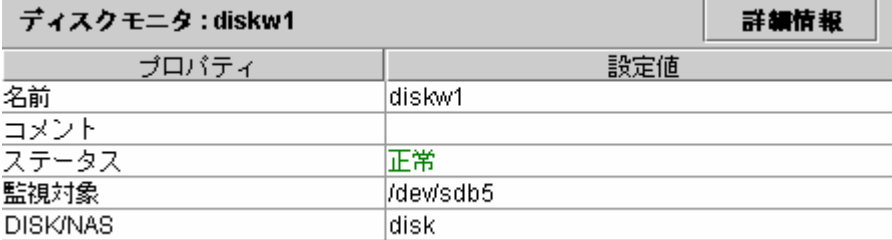

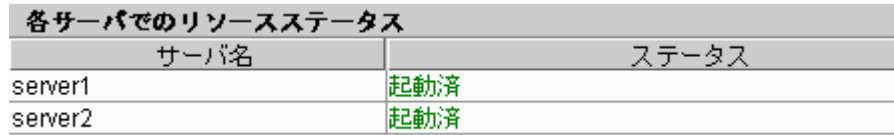

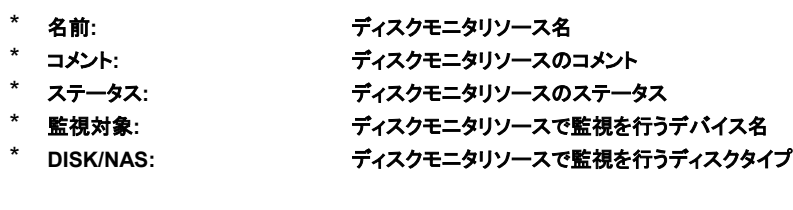

- \* サーバ名**:** サーバ名
- **各サーバにおけるモニタリソースのステータス**

| ブロバティ       | 設定値        |
|-------------|------------|
| タイプ         | diskw      |
| 監視方法        | Dummy Read |
| I/Oサイズ      | 2000000    |
| 監視タイミング     | 常時         |
| インターバル      | 60         |
| タイムアウト      | 120        |
| 対象リソース      |            |
| サトライ回数      | 0          |
| 回復対象タイプ     | グルーブ       |
| 回復対象        | lfailover1 |
| 再活性化しきい値    | 3          |
| フェイルオーバしきい値 | 4          |
| 最終動作        | 何もしない      |

さらに[詳細情報]ボタンを選択すると以下の内容がポップアップダイアログに表示されます。

\* タイプ**:** モニタリソースのタイプ

\* 監視方法: *ディ*スクデバイスを監視する方法<br>\* l/Oサイズ: Dummy Readで監視を行う場合(

\* **I/O**サイズ**: Dummy Read**で監視を行う場合のサイズ

\* 監視タイミング**:** モニタリソースの監視開始タイミング

\* インターバル: 監視対象の状態を確認する間隔(秒)<br>\* タイムアウト: 監視対象の異常検出後にモニタリソー **監視対象の異常検出後にモニタリソースを異常と判断するタイムアウト(秒)** 

\* 対象リソース**:** 監視対象リソース

\* リトライ回数: 監視対象の異常検出後にモニタリソースを異常と判断するリトライ回数<br>\* 回復対象タイプ: 異常検出時の回復対象のタイプ

**異常検出時の回復対象のタイプ** 

\* 回復対象**:** 異常検出時の回復対象の名前

\* 再活性化しきい値**:** 異常検出時に再活性化を行う回数

- 
- \* フェイルオーバしきい値**:** 異常検出時にフェイルオーバを行う回数
	- **異常検出時の最終動作**

### **3.4.18 IP**モニタリソース

ツリービューでIPモニタのオブジェクト を選択すると、以下の内容がリストビューに表示 されます。

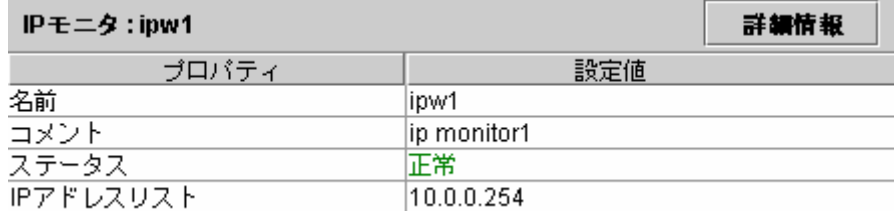

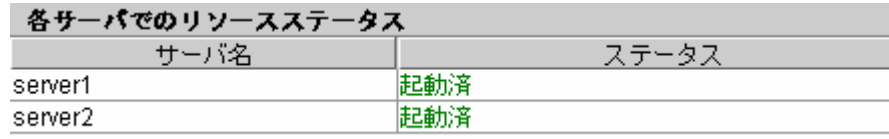

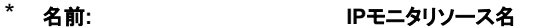

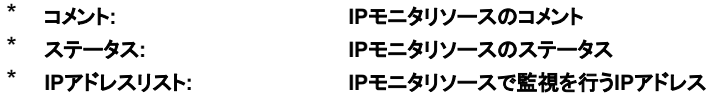

- 
- \* サーバ名**:** サーバ名 **各サーバにおけるモニタリソースのステータス**

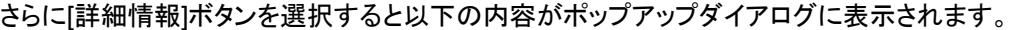

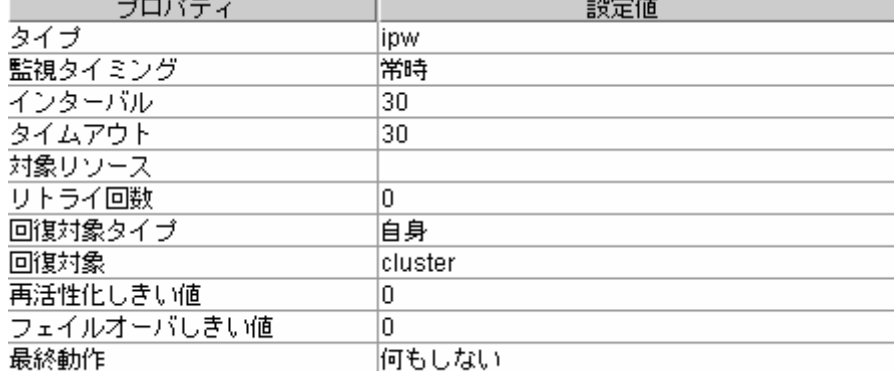

\* タイプ**:** モニタリソースのタイプ

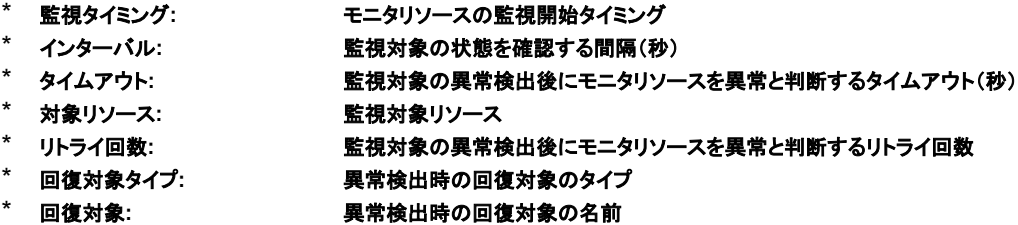

- 
- \* 再活性化しきい値**:** 異常検出時に再活性化を行う回数 異常検出時にフェイルオーバを行う回数 \* フェイルオーバしきい値: **異常検出時にフェイルオ**<br>\* 最終動作: 要常検出時の最終動作
- 
- 

# 3.4.19 ミラーディスクコネクトモニタリソース -LEの場合-

ツリービューでミラーディスクコネクトモニタのオブジェクト<mark>↓</mark>を選択すると、以下の内容が リストビューに表示されます。

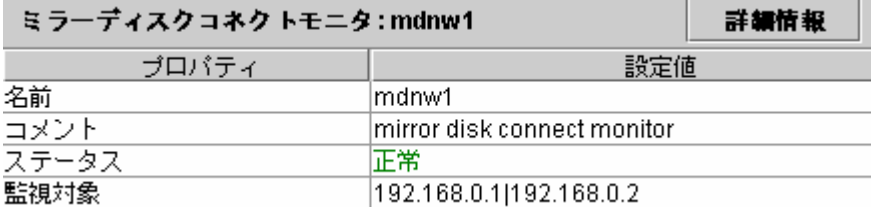

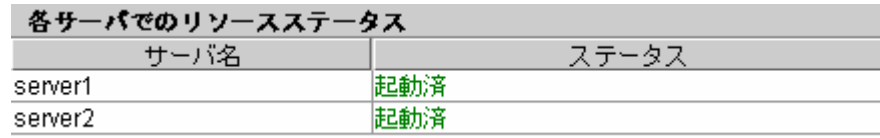

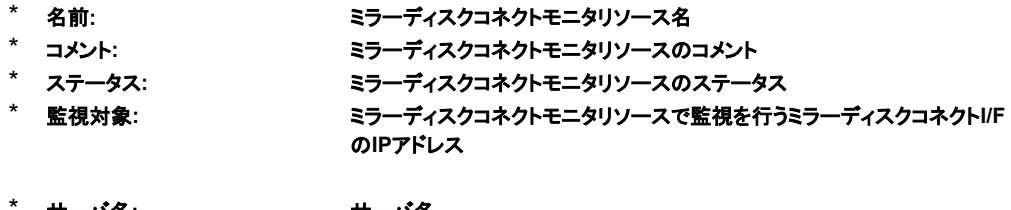

\* サーバ名**:** サーバ名 **各サーバにおけるモニタリソースのステータス** 

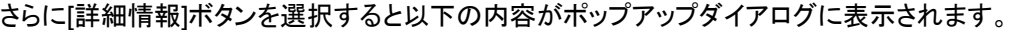

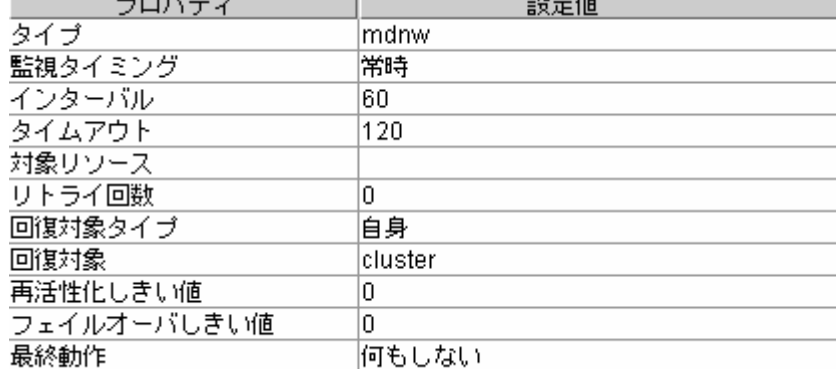

\* タイプ**:** モニタリソースのタイプ \* 監視タイミング**:** モニタリソースの監視開始タイミング

- 
- \* インターバル**:** 監視対象の状態を確認する間隔(秒) 監視対象の異常検出後にモニタリソースを異常と判断するタイムアウト(秒)
- \* 対象リソース**:** 監視対象リソース
- \* リトライ回数: 監視対象の異常検出後にモニタリソースを異常と判断するリトライ回数<br>\* 回復対象タイプ: 異常検出時の回復対象のタイプ
- <sup>\*</sup> 回復対象タイプ: 異常検出時の回復対象のタイプ<br>\* 回復対象: 異常検出時の回復対象の名前
	-
- <sup>\*</sup> 回復対象: 異常検出時の回復対象の名前<br>\* 再活性化しきい値: 異常検出時に再活性化を行う回
- \* 再活性化しきい値: 異常検出時に再活性化を行う回数<br>\* フェイルオーバしきい値: 異常検出時にフェイルオーバを行う \* フェイルオーバしきい値**:** 異常検出時にフェイルオーバを行う回数
- 
- **異常検出時の最終動作**

# 3.4.20 ミラーディスクモニタリソース -LEの場合-

ツリービューでミラーディスクモニタのオブジェクト ♀ を選択すると、以下の内容がリスト ビューに表示されます。

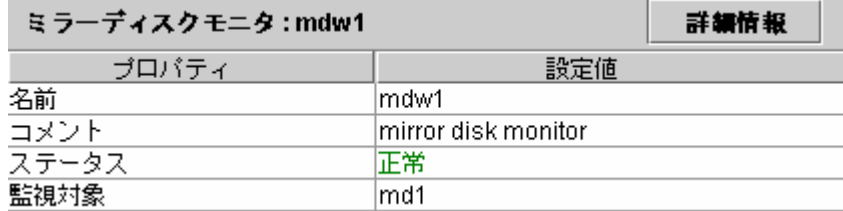

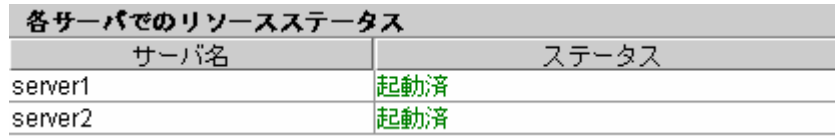

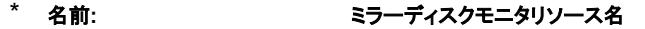

- \* コメント: ミラーディスクモニタリソースのコメント<br>*\* ステー*タス: ミラーディスクモニタリソースのステータ
	- **ミラーディスクモニタリソースのステータス**
- \* 監視対象**:** ミラーディスクモニタリソースで監視を行うミラーディスクリソースの名前
- 
- \* サーバ名**:** サーバ名 **各サーバにおけるモニタリソースのステータス**

### さらに[詳細情報]ボタンを選択すると以下の内容がポップアップダイアログに表示されます。

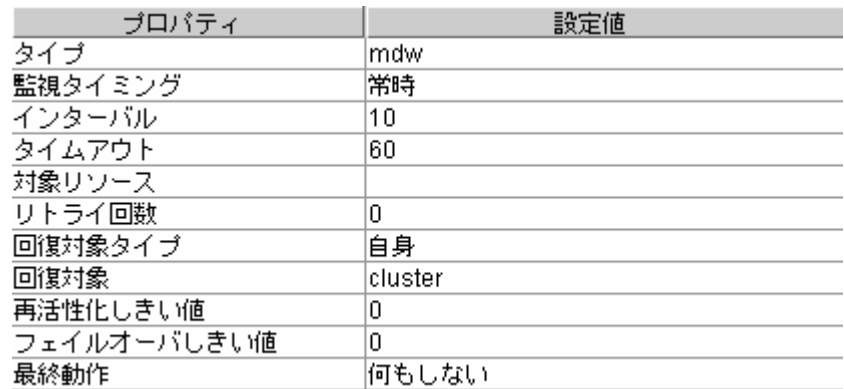

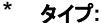

\* タイプ**:** モニタリソースのタイプ

\* 監視タイミング**:** モニタリソースの監視開始タイミング

\* インターバル**:** 監視対象の状態を確認する間隔(秒) \* タイムアウト: 監視対象の異常検出後にモニタリソースを異常と判断するタイムアウト(秒)<br>\* 対象リソース: 監視対象リソース

\* 対象リソース**:** 監視対象リソース **監視対象の異常検出後にモニタリソースを異常と判断するリトライ回数** 

- <sup>\*</sup> 回復対象タイプ: 異常検出時の回復対象のタイプ<br>\* 回復対象: 異常検出時の回復対象の名前
	- **異常検出時の回復対象の名前** 
		-
- \* 再活性化しきい値: 異常検出時に再活性化を行う回数<br>\* フェイルオーバしきい値: 異常検出時にフェイルオーバを行う \* フェイルオーバしきい値**:** 異常検出時にフェイルオーバを行う回数
- 
- **異常検出時の最終動作**

### **3.4.21 PID**モニタリソース

ツリービューでPIDモニタのオブジェクト を選択すると、以下の内容がリストビューに表 示されます。

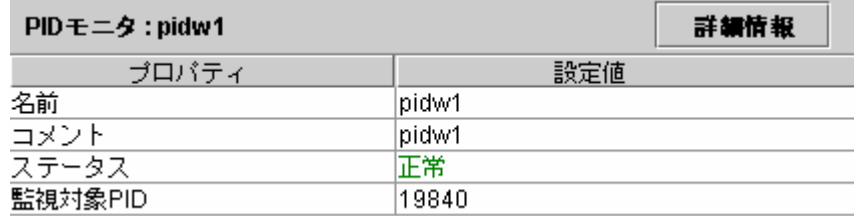

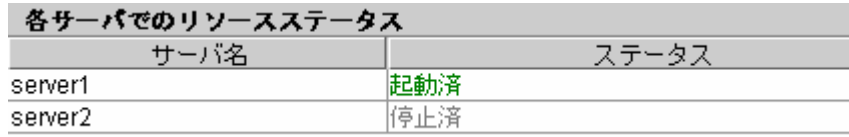

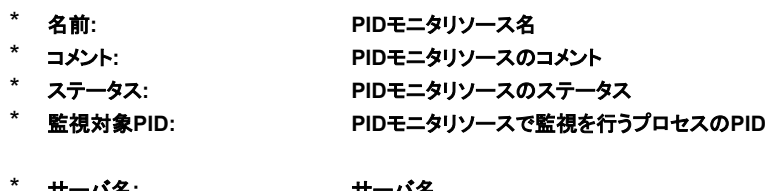

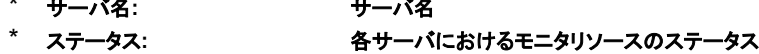

### さらに[詳細情報]ボタンを選択すると以下の内容がポップアップダイアログに表示されます。

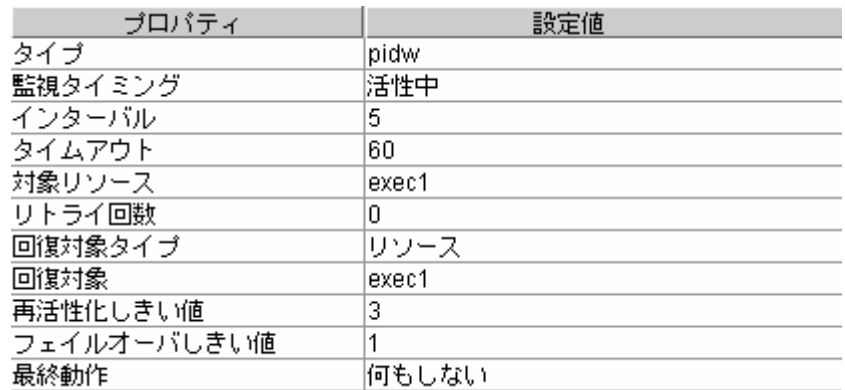

\* タイプ**:** モニタリソースのタイプ

- \* 監視タイミング**:** モニタリソースの監視開始タイミング
- \* インターバル**:** 監視対象の状態を確認する間隔(秒)  $\stackrel{\text{\tiny{E}}}{\sim}$  想対象の異常検出後にモニタリソースを異常と判断するタイムアウト(秒)
- \* 対象リソース**:** 監視対象リソース
- \* リトライ回数: 監視対象の異常検出後にモニタリソースを異常と判断するリトライ回数<br>\* 回復対象タイプ: 異常検出時の回復対象のタイプ
	-
- <sup>\*</sup> 回復対象タイプ: 異常検出時の回復対象のタイプ<br>\* 回復対象: 異常検出時の回復対象の名前
- <sup>\*</sup> 回復対象: 異常検出時の回復対象の名前<br>\* 再活性化しきい値: 異常検出時に再活性化を行う回
- \* 再活性化しきい値: 異常検出時に再活性化を行う回数<br>\* フェイルオーバしきい値: 異常検出時にフェイルオーバを行う \* フェイルオーバしきい値**:** 異常検出時にフェイルオーバを行う回数
- 
- **異常検出時の最終動作**

### **3.4.22 RAW**モニタリソース

ツリービューでRAWモニタのオブジェクト を選択すると、以下の内容がリストビューに表 示されます。

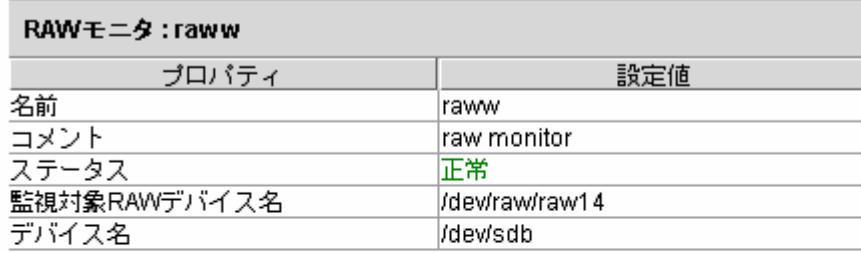

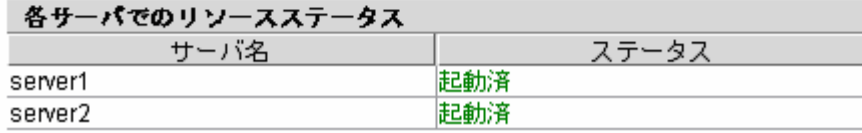

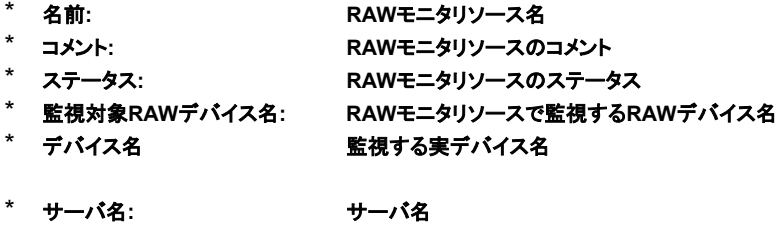

\* ステータス: **ネットの** 各サーバにおけるモニタリソースのステータス

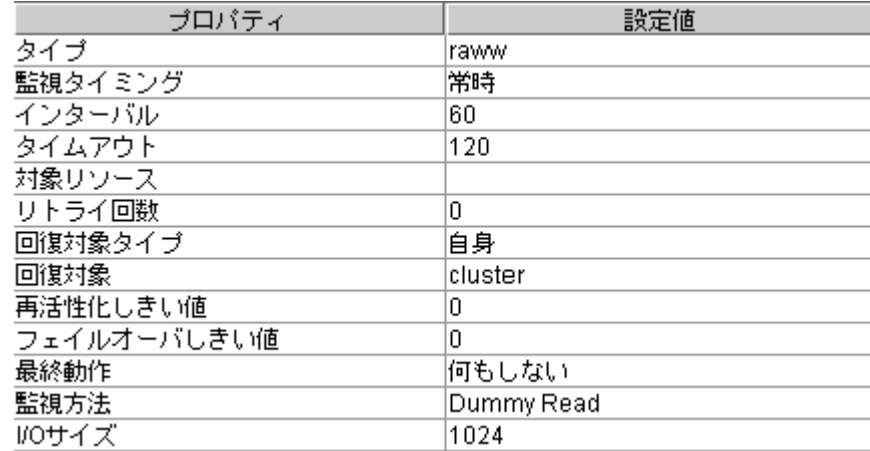

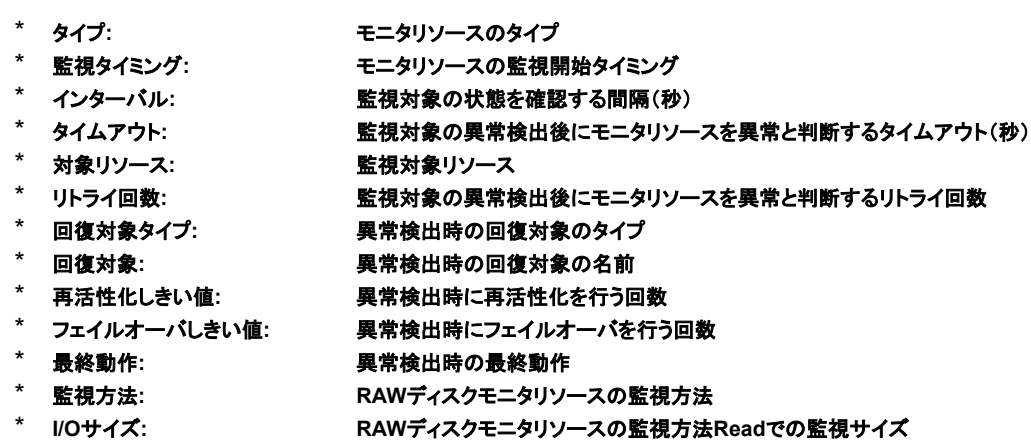

# **3.4.23** ユーザ空間モニタリソース

ツリービューでユーザ空間モニタのオブジェクト●を選択すると、以下の内容がリスト ビューに表示されます。

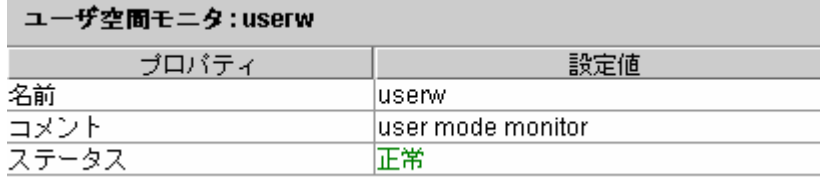

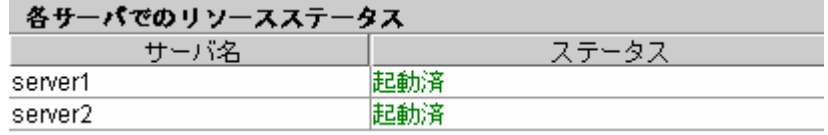

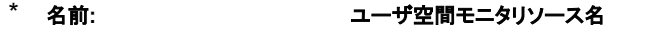

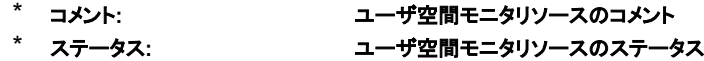

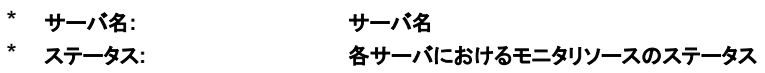

# **3.4.24 VxVM**デーモンモニタリソース

ツリービューでVxVMデーモンモニタのオブジェクト を選択すると、以下の内容がリスト ビューに表示されます。

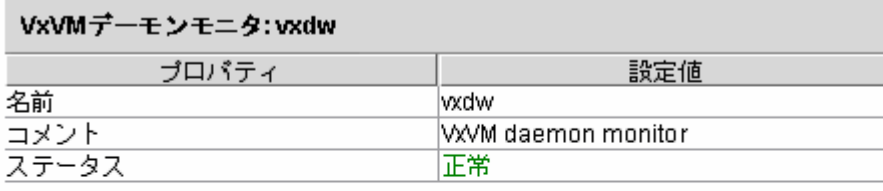

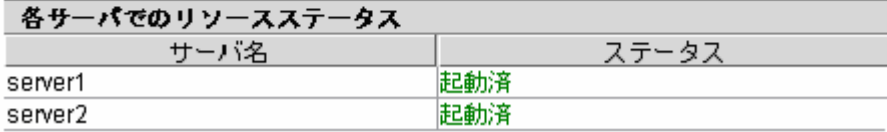

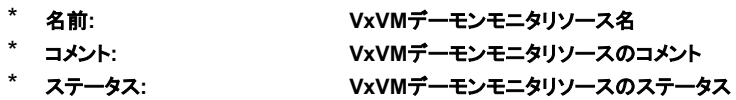

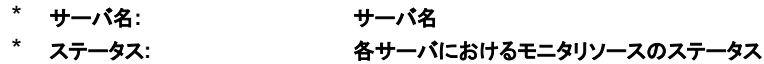
#### さらに[詳細情報]ボタンを選択すると以下の内容がポップアップダイアログに表示されます。

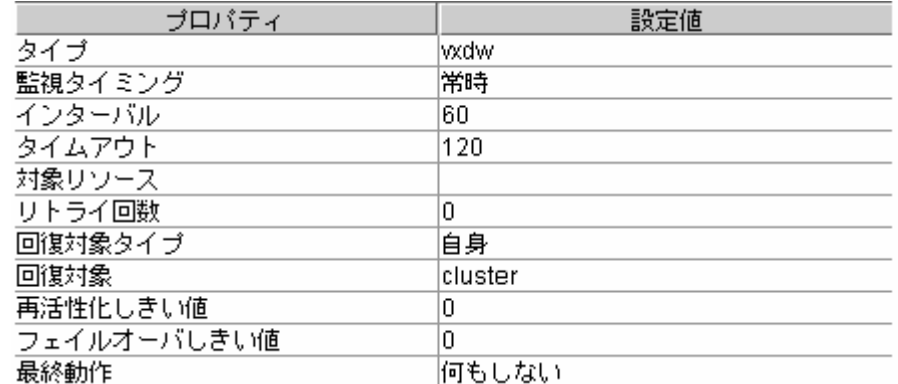

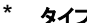

\* タイプ**:** モニタリソースのタイプ

\* 監視タイミング**:** モニタリソースの監視開始タイミング

\* インターバル**:** 監視対象の状態を確認する間隔(秒) **監視対象の異常検出後にモニタリソースを異常と判断するタイムアウト(秒)** 

\* 対象リソース: 監視対象リソース<br>\* <u>リトラノロ粉・</u> 監視対象リソース

\* リトライ回数**:** 監視対象の異常検出後にモニタリソースを異常と判断するリトライ回数

- <sup>\*</sup> 回復対象タイプ: 異常検出時の回復対象のタイプ<br>\* 回復対象: 異常検出時の回復対象の名前
- 
- 

\* 再活性化しきい値: 異常検出時に再活性化を行う回数<br>\* フェイルオーバしきい値: 異常検出時にフェイルオーバを行う

- 
- \* フェイルオーバしきい値**:** 異常検出時にフェイルオーバを行う回数 \* 最終動作**:** 異常検出時の最終動作

\* 回復対象**:** 異常検出時の回復対象の名前

### **3.4.25 VxVM**ボリュームモニタリソース

ツリービューでVxVMボリュームモニタのオブジェクト ◯ を選択すると、以下の内容がリスト ビューに表示されます。

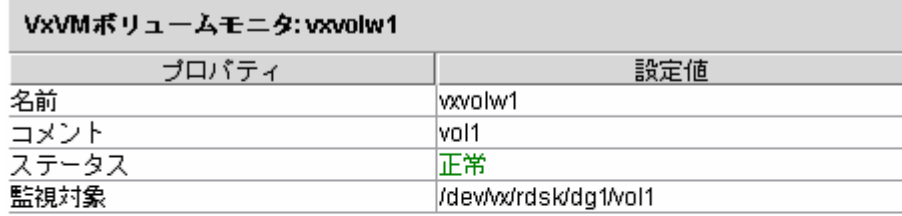

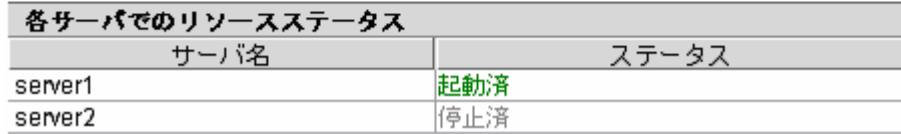

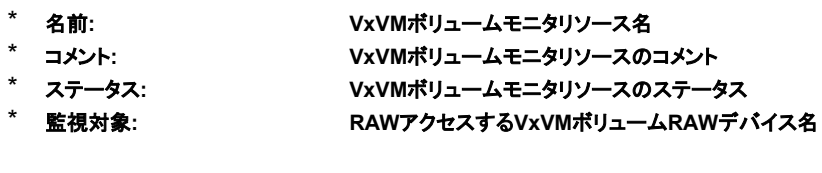

- \* サーバ名**:** サーバ名
- **各サーバにおけるモニタリソースのステータス**

#### さらに[詳細情報]ボタンを選択すると以下の内容がポップアップダイアログに表示されます。

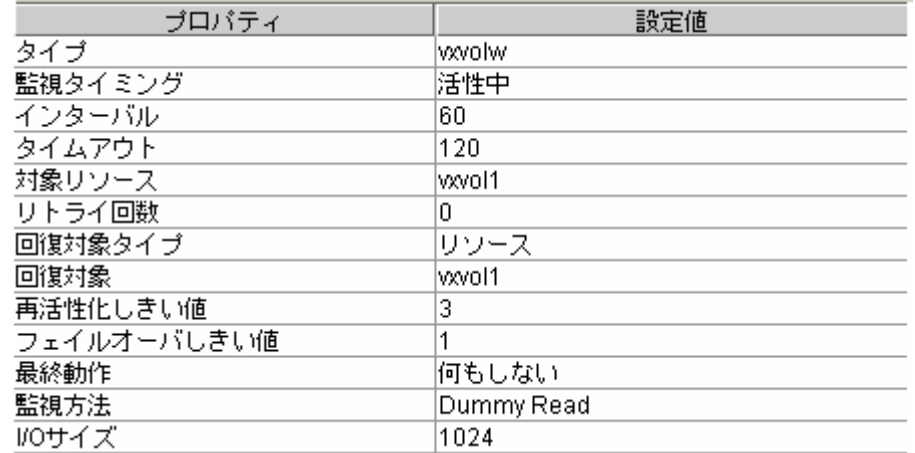

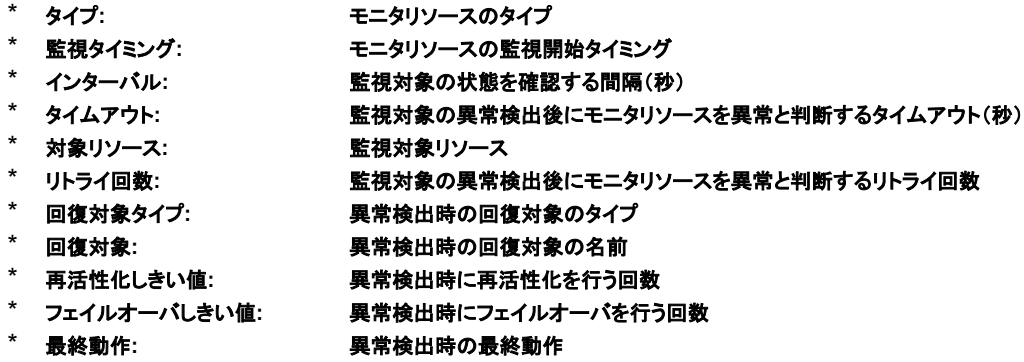

- 
- \* 監視方法**: VxVM**ボリュームモニタリソースの監視方法 VxVMボリュームモニタリソースの監視方法Readでの監視サイズ

## **3.5** アラートビュー

#### **3.5.1** アラートビューの概略

アラートビューの各フィールドは以下のような構成になっています。

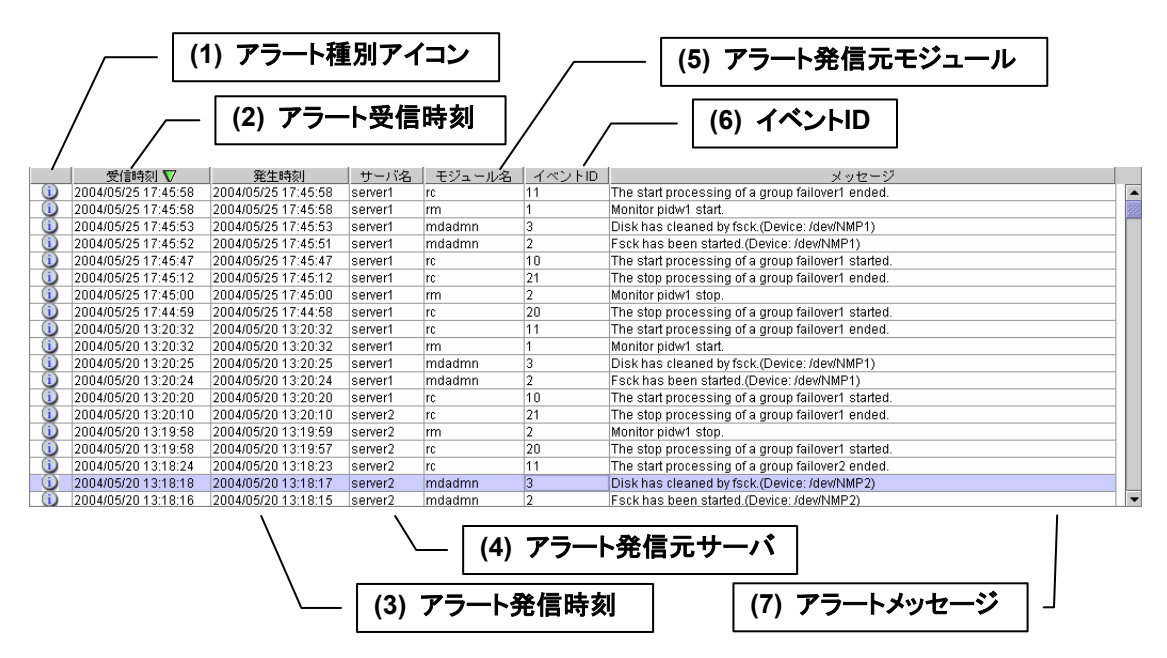

なお、各アラートメッセージの意味については、「メンテナンス編」を参照してください。また、 アラートメッセージの検索については、本書の「3.2.1 アラート検索」を参照してください。

### **3.5.2** 各フィールドについて

アラートビューの各フィールドの意味は以下の通りです。

**(1)** アラート種別アイコン

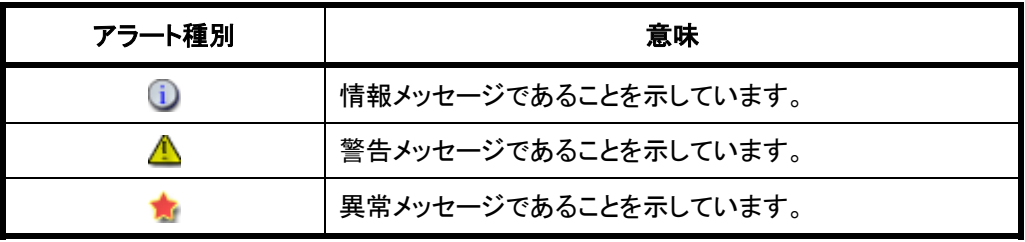

#### **(2)** アラート受信時刻

アラートを受信した時刻です。 Webマネージャ接続先のサーバの時刻が適用されます。

**(3)** アラート発信時刻

各サーバからアラートが発信された時刻です。 アラート発信元サーバの時刻が適用されます。

**(4)** アラート発信元サーバ アラートを発信したサーバのサーバ名です。

#### **(5)** アラート発信元モジュール

アラートを発信したモジュールのモジュールタイプです。

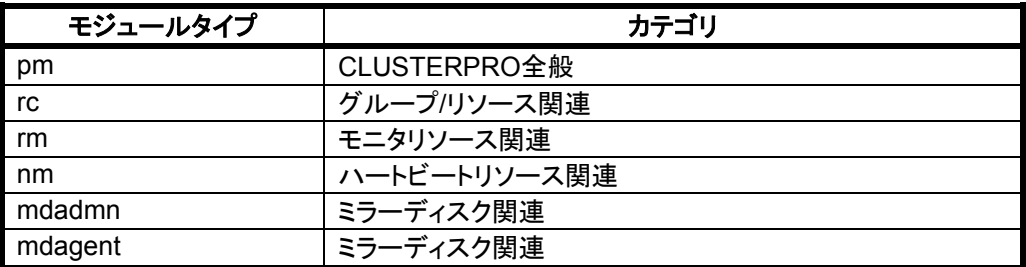

- **(6)** イベント**ID**  各アラート毎に設定されているイベントID番号です。
- **(7)** アラートメッセージ アラートメッセージ本体です。

### **3.5.3** アラートビューの操作

アラートビューの各フィールド名を示すバー

| │ | 受信時刻 <u>△</u> │ 発生時刻 │ サーバ名 │ モジュール名 │ イベントID │ メッセージ │

の各項目を選択することで、アラートの並び替えが可能です。

選択するごとに、各フィールドに▲ か▼ のマークが表示されます。

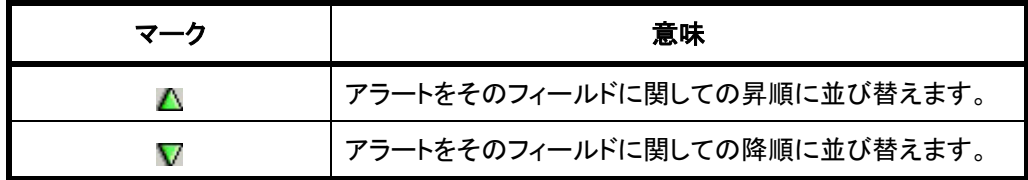

規定の状態では[発生時刻]について降順に並んでいます。

## **3.6** ミラーディスクヘルパー

### **3.6.1** ミラーディスクヘルパーの概略

ミラーディスクヘルパーは、CLUSTERPROマネージャから、ミラーディスクの復旧作業を手 助けするツールです。

ミラーディスクヘルパーの各フィールドは以下のような構成になっています。

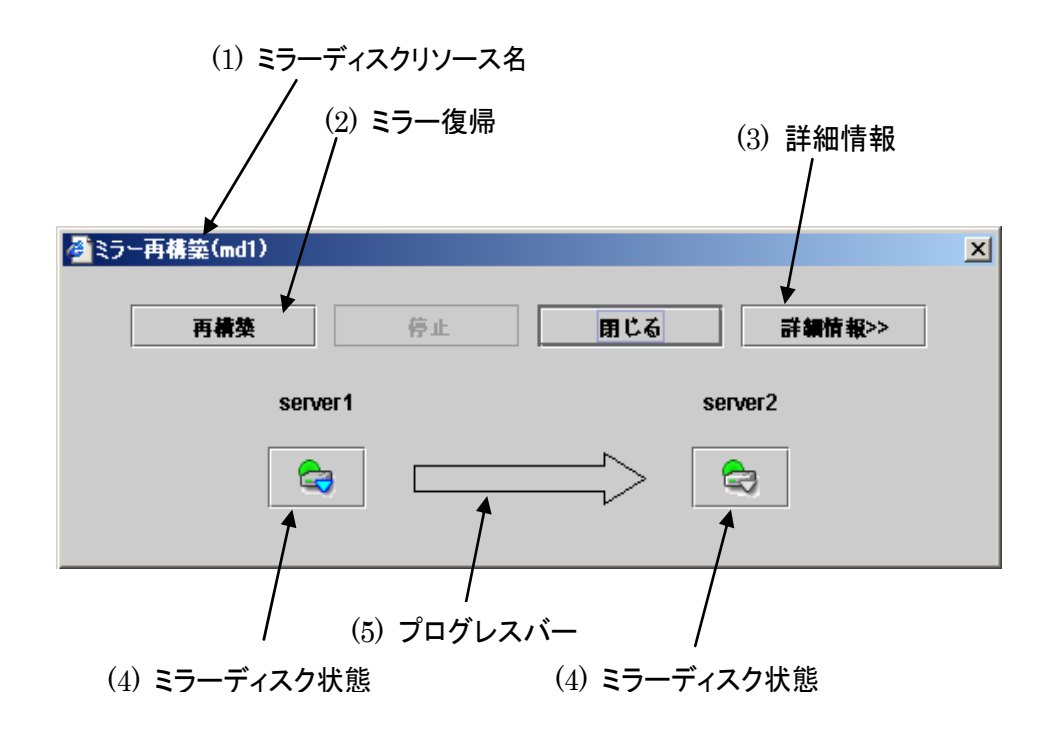

ミラーディスクヘルパーは、ミラーディスクリストまたは各グループのミラーディスクリソース から起動できます。

ミラーディスクヘルパーの各フィールドの意味は以下の通りです

- **(1)** ミラーディスクリソース名 \* ミラーディスクリソース名が表示されます。
- **(2)** ミラー復帰

[再構築]を選択すると以下のダイアログのようにミラー復帰を開始します。 \* 両サーバのミラーディスクに差分がある場合、ミラー復帰を開始します。

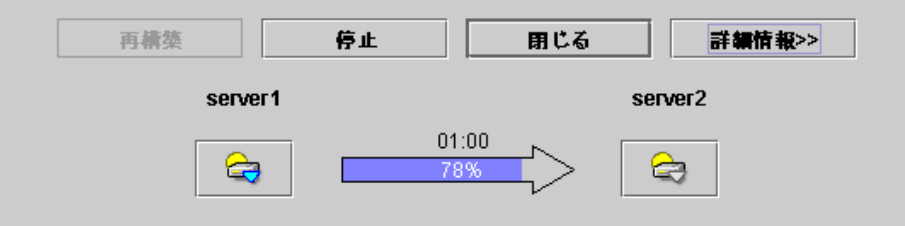

\* 両サーバのミラーディスクに差分がない場合、以下のダイアログを表示します。

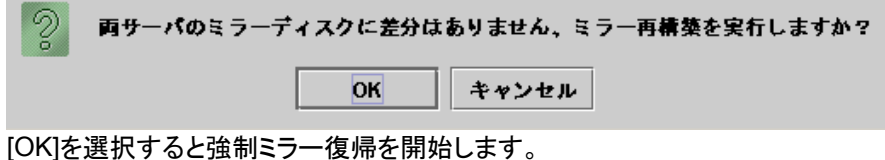

自動ミラー復帰がONの場合は、自動的にミラー復帰が開始されます。ただし、両サーバに 差分がない場合または両サーバのミラーディスクの状態が異常の場合、ミラー復帰は自動的 に開始されません。

#### **(3)** 詳細情報

#### 再構築 停止 閉じる 詳細情報<< server1 server<sub>2</sub> O € 値(状態) 値(状態) プロパティ ブロバティ サーバ名 サーバ名 server1 server2 差分状態 正常 差分状態 正常 活性状態 活性状態 活性状態 非活性状態 <mark>メディアエラー</mark><br>ミラーブレイク時刻 エラーなし メディアエラー エラーなし ミラーブレイク時刻 ----|<u>ニンニンション5.1%|</u><br>|最終データ更新時刻| |<u>ニンニンション5.1%|</u><br>|最終データ更新時刻| デバイス名 デバイス名 /dewsdb5 /dev/sdb5 差分割合 差分割合 ln. ln. ディスクサイズ (M bytes) 1000 ディスクサイズ (M bytes) 1000  $\blacksquare$   $\blacksquare$  $- 333333$ ⊪∎ l H

\* **[**詳細情報**]**を選択すると詳細情報が表示されます。

\* サーバ名**:** サーバ名

- \* 差分状態:<br>\* エササ<del>キ</del>
- 
- 

活性状態: オキティバにおけるミラーディスクリソースの活性状態

- \* メディアエラー: ミラーディスクデバイスのメディアエラー<br>\* ニュー<del>プ: /cnt</del>tl
	- \* ミラーブレイク時刻**:** ミラーブレイクの発生時刻
- 
- 
- 
- 
- \* 最終データ更新時刻: ミラーブレイク後の最終データ更新時刻<br>\* ゴバイスタ デバイス名: シャンコン ミラーディスクデバイスのデバイス名
- \* 差分割合**:** 差分割合**(FastSync Option**をインストールしている場合のみ表示**)**
- \* ディスクサイズ**:** ミラーディスクデバイスのディスクサイズ(**Mbyte**)

最終データ更新時刻は、片サーバのみ更新された場合に表示されます。 ミラーブレイク時刻は、ミラーディスクコネクトが切断された場合に表示されます。 **(4)** ミラー状態

#### \* 各サーバのミラー状態を表示します。

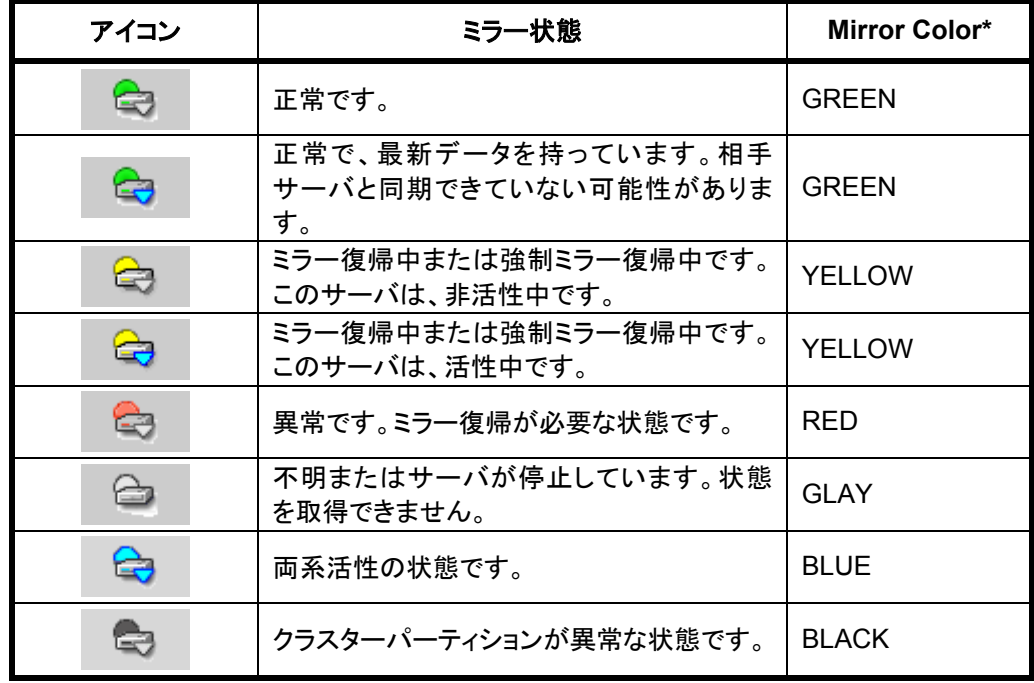

\* Mirror Colorは、clpmdstatコマンドを実行すると表示されます。

- **(5)** プログレスバー
	- \* ミラー復帰または強制ミラー復帰の際に、最新データを持つコピー元のサーバからコピー 先のサーバの方向を指します。

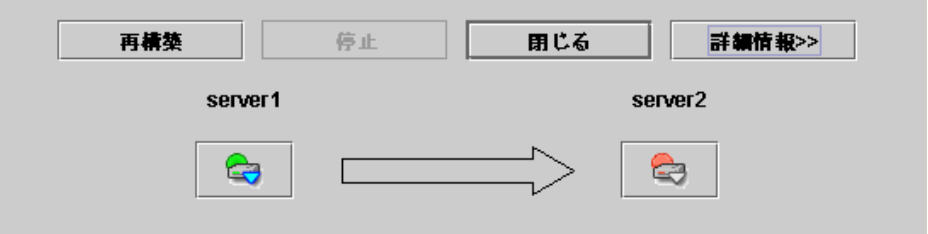

#### \* ミラー復帰又は強制ミラー復帰は、進捗状況を表示します。

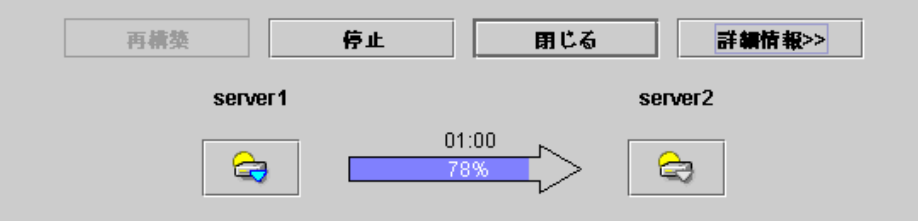

#### プログレスバーの上に、予測所要時間が表示されます。

### **3.6.2** ミラー復帰、強制ミラー復帰の手順

#### **(1)** ミラー復帰

\* 両サーバのミラーディスクに差分がある場合

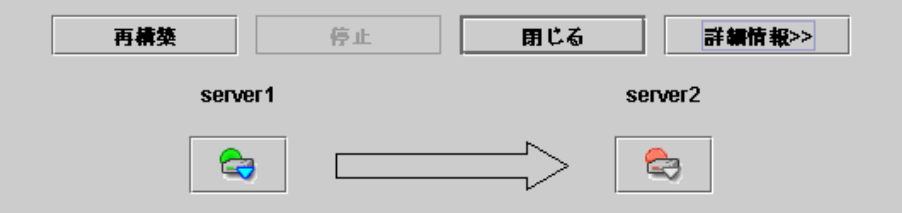

両サーバのミラーディスクに差分があり、片サーバが異常状態の場合、プログレスバーの 方向は固定です。[再構築]を選択すると、ミラー復帰を開始します。

\* 両サーバのミラーディスクに差分がない場合 差分がない場合は、強制ミラー復帰となります。

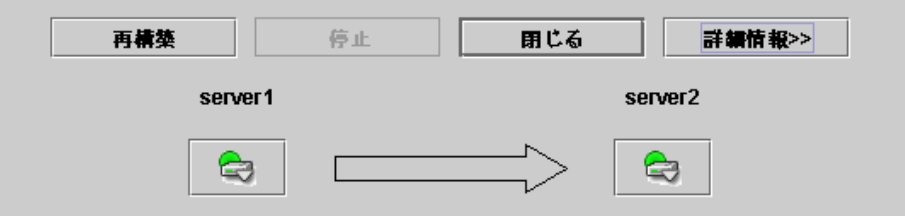

両サーバのミラーディスクに差分がなく、両サーバとも正常状態の場合、上記のダイアログ からコピー元となるアイコンを選択すると、プログレスバーの矢印が表示されます。

[再構築]を選択すると、強制ミラー復帰を開始します。

ただし、グループ活性中はグループが活性しているサーバがコピー元のサーバとなります。

- + Fastsync Optionがインストールされている場合 差分復帰可能な場合には、差分のみの復帰を行います。
- + Fastsync Optionがインストールされていない場合 常時、全パーティション領域を復帰します。

ミラー復帰ができる条件は「メンテナンス編」を参照してください。

- **(2)** 強制ミラー復帰
	- \* 両サーバが異常状態の場合、コピー元となるサーバを決定するために[詳細情報]を選択し てください。以下の詳細情報が表示されます。

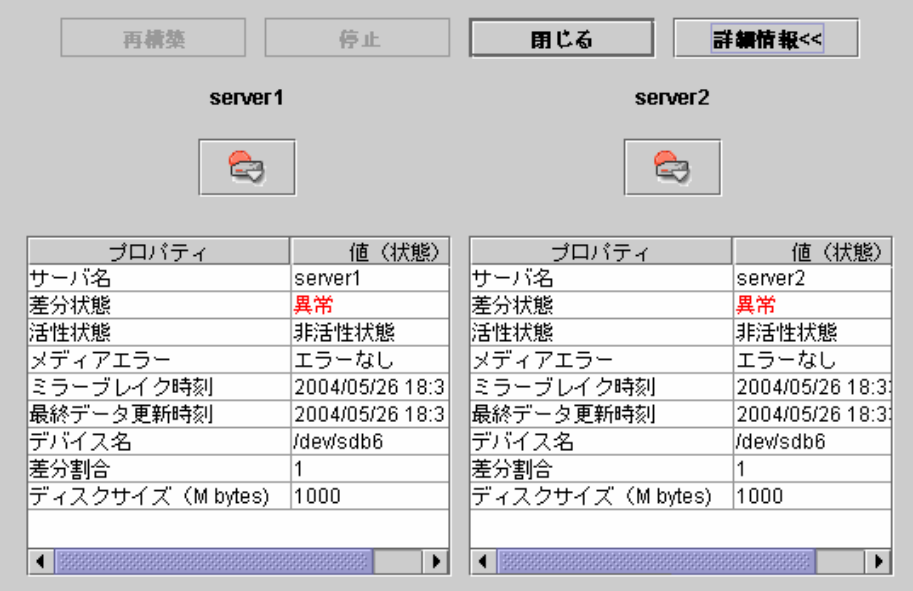

最終データ更新時刻を確認して、最新データを持つサーバをコピー元とします。ただし、最 終データ更新時刻はOSに設定されている時刻に依存します。

コピー元となるミラーディスク状態のアイコンを選択するとプログレスバーが表示されるので、 [再構築]を選択して強制ミラー復帰を開始してください。

#### **(3)** サーバ**1**台のみの強制ミラー復帰

\* 片サーバが異常状態、片サーバが不明または停止状態の場合、ミラーディスクヘルパー は以下のように表示にします。

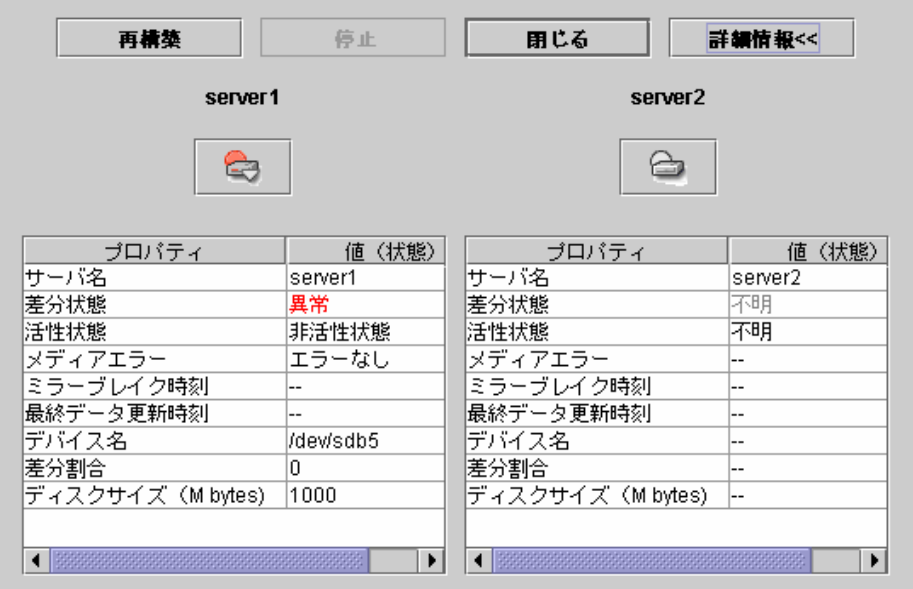

\* [再構築]を選択すると、以下のダイアログが表示されます。

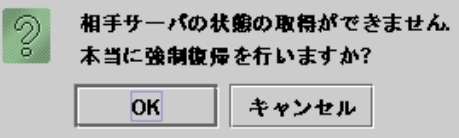

[OK]を選択すると片サーバのみの強制ミラー復帰を開始します。

# 運用

この章ではWebマネージャの運用について説明します。

### **4.1** 停止**/**開始

CLUSTERPROインストール後、サーバ側のWebマネージャはOSの起動/停止と合わせて 起動/停止するようになっています。

これを手動で停止/開始する場合、サーバ側のコンソールから以下のコマンドを実行してくだ さい。

#### **(1)** 停止の場合

[root@server1 root]# **/etc/init.d/clusterpro\_alertsync stop** Shutting down webmanager server: OK [root@server1 root]# **/etc/init.d/clusterpro\_webmgr stop** Shutting down webalert daemon: OK

#### **(2)** 開始の場合

[root@server1 root]# **/etc/init.d/clusterpro\_webmgr start** Shutting down webalert daemon: OK [root@server1 root]# **/etc/init.d/clusterpro\_alertsync start** Shutting down webmanager server: OK

\* 実際に入力するコマンドは太字の部分です。

### **4.2 Web**マネージャを利用したくない場合

セキュリティの観点からWebマネージャを利用したくない場合、OSの設定でWebマネージャ が起動しないように設定してください。

通常、chkconfigコマンドを利用することで、Webマネージャ関連デーモンの起動/停止を制 御することが可能です。

#### **(1) Web**マネージャを起動しないようにする場合

[root@server1 root]# **chkconfig –del clusterpro\_alertsync** [root@server1 root]# **chkconfig –del clusterpro\_webmgr**

#### **(2) Web**マネージャを起動するようにする場合

[root@server1 root]# **chkconfig –add clusterpro\_webmgr** [root@server1 root]# **chkconfig –add clusterpro\_alertsync**

ただし、Turbolinux Enterprise Server 8(UnitedLinux系)の場合は、以下のコマンドを実行 してサービスを有効にします。

 [root@server1 root]#**chkconfig --set clusterpro\_webmgr on**  [root@server1 root]#**chkconfig --set clusterpro\_alertsync on**

\* 実際に入力するコマンドは太字の部分です。

### **4.3** 注意制限事項

- \* Webマネージャで表示される内容は必ずしも最新の状態を示しているわけではありません。 最新の情報を取得したい場合、[Reload]ボタンを選択して最新の内容を取得してください。
- \* Webマネージャが情報を取得中にサーバダウン等発生すると、情報の取得に失敗し、一 部オブジェクトが正しく表示できない場合があります。 次回の自動更新まで待つか、[Reload]ボタンを選択して最新の内容を再取得してくださ い。
- \* Linux上のブラウザを利用する場合、ウィンドウマネージャの組み合わせによっては、ダイ アログが背後に回ってしまう場合があります。[ALT]+[TAB]キーなどでウィンドウを切り替え てください。
- \* CLUSTERPROのログ収集は複数のWebマネージャから同時に実行することはできませ ん。
- \* Webマネージャが表示されているブラウザの[ファイル]メニューから新規にウィンドウを作 成することはできません。
- \* タブブラウザのタブ機能を使用して複数のタブにWebマネージャを表示することはできませ ん。
- \* 接続先と通信できない状態で操作を行うと、制御が戻ってくるまでしばらく時間が必要な場 合があります。
- \* マウスポインタが処理中を表す、腕時計や砂時計になっている状態で、ブラウザ外にカー ソルを移動すると、処理中であってもカーソルが矢印の状態にもどってしまうことがありま す。
- \* [CLUSTERPRO CD] を Windows の管理マシンにセットした場合、 autorun で [CLUSTERPROマネージャ]のセットアップメニューが表示されますが、これは本[Webマ ネージャ]とは関係ありません。([CLUSTERPRO for Linux 2.x]用のマネージャ) CLUSTERPRO for Linux 3.xでは、このマネージャは使用しないでください。
- \* ログ収集を実行すると、サーバ側のコンソールに以下のようなメッセージが表示される場合 があります。

hda: bad special flag: 0x03 ip\_tables: (C) 2000-2002 Netfilter core team

ログ収集に問題はありませんので、本メッセージは無視してください。

# **4.4** エラーメッセージ

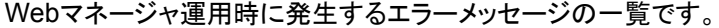

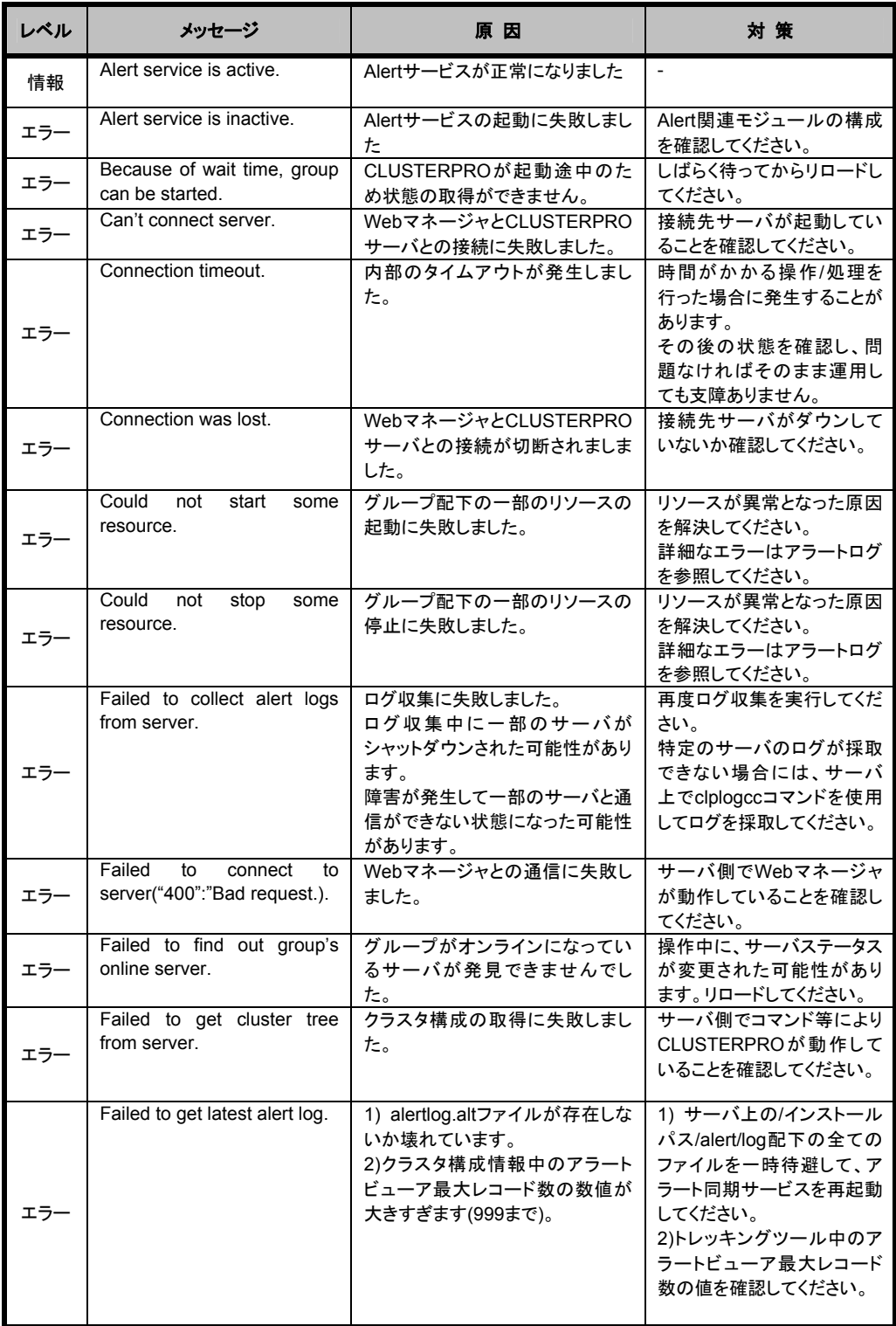

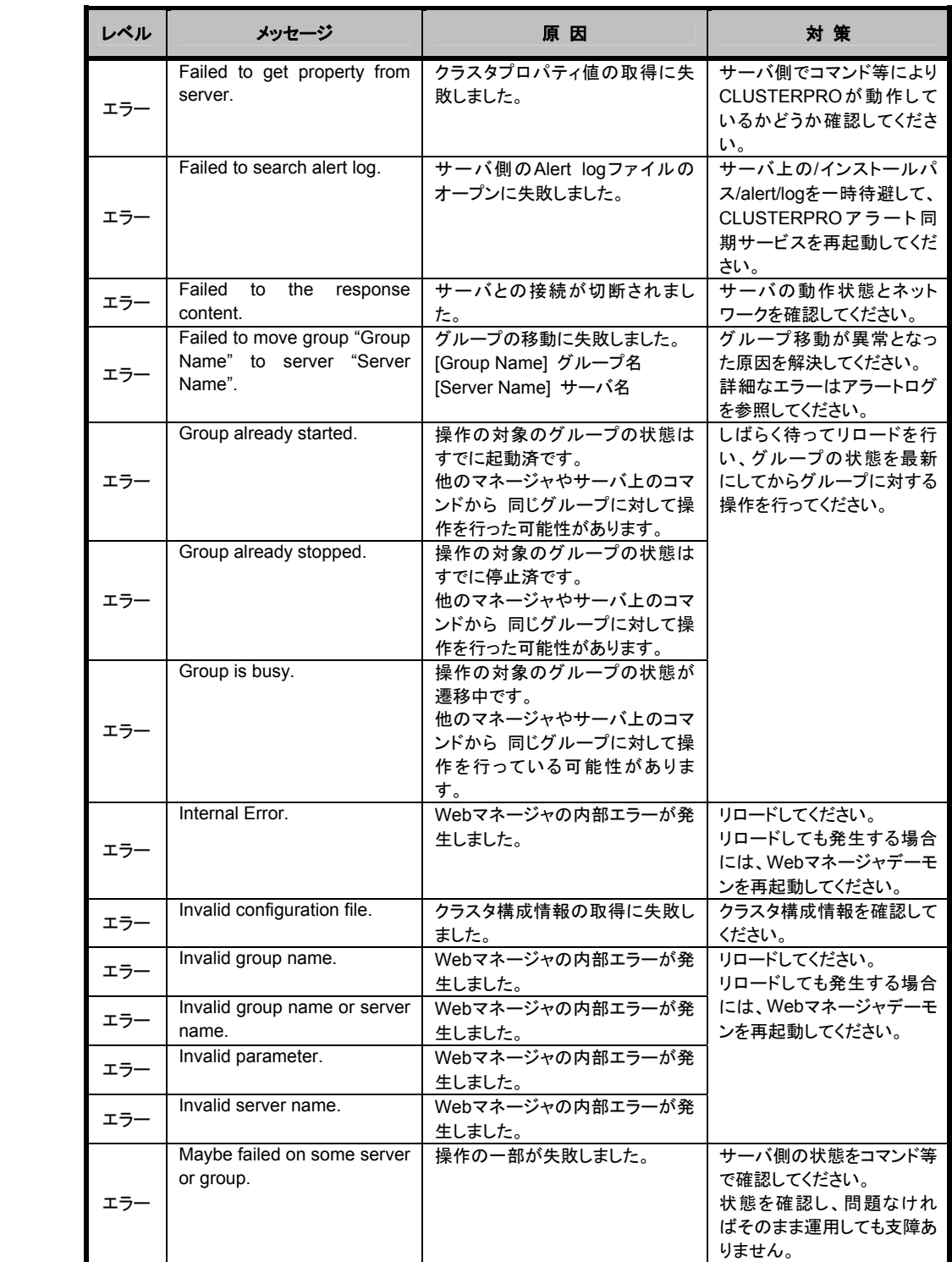

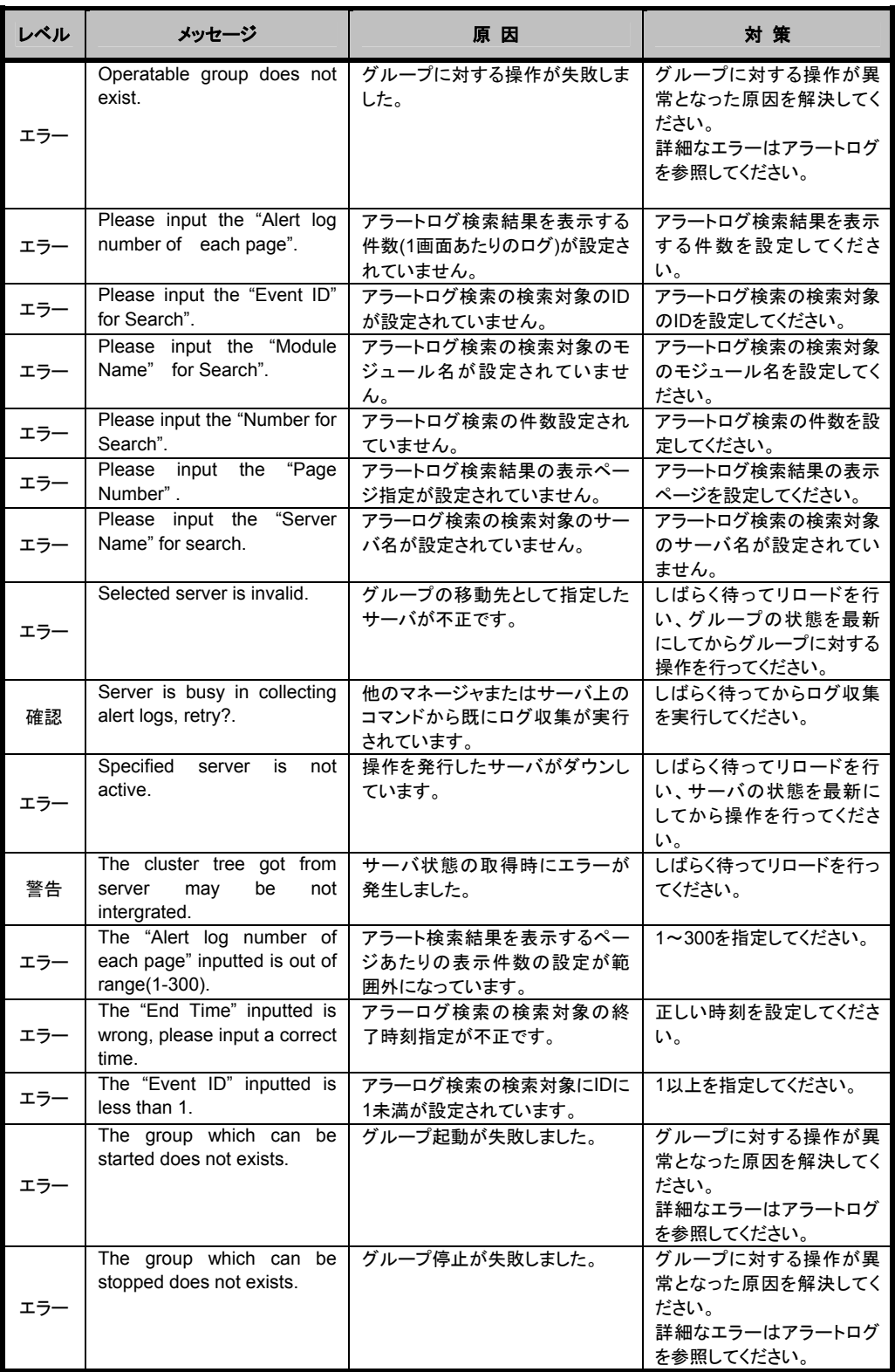

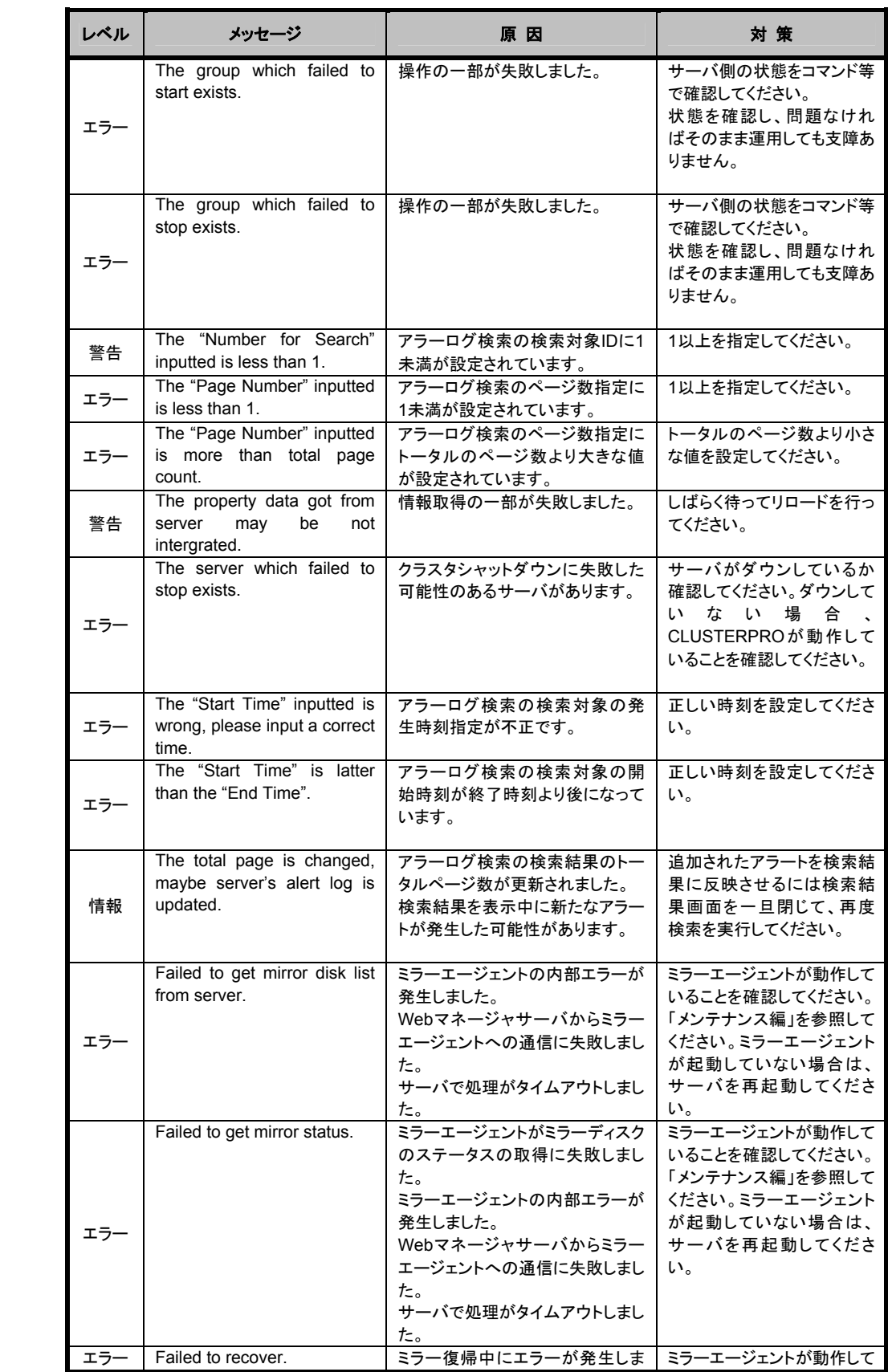

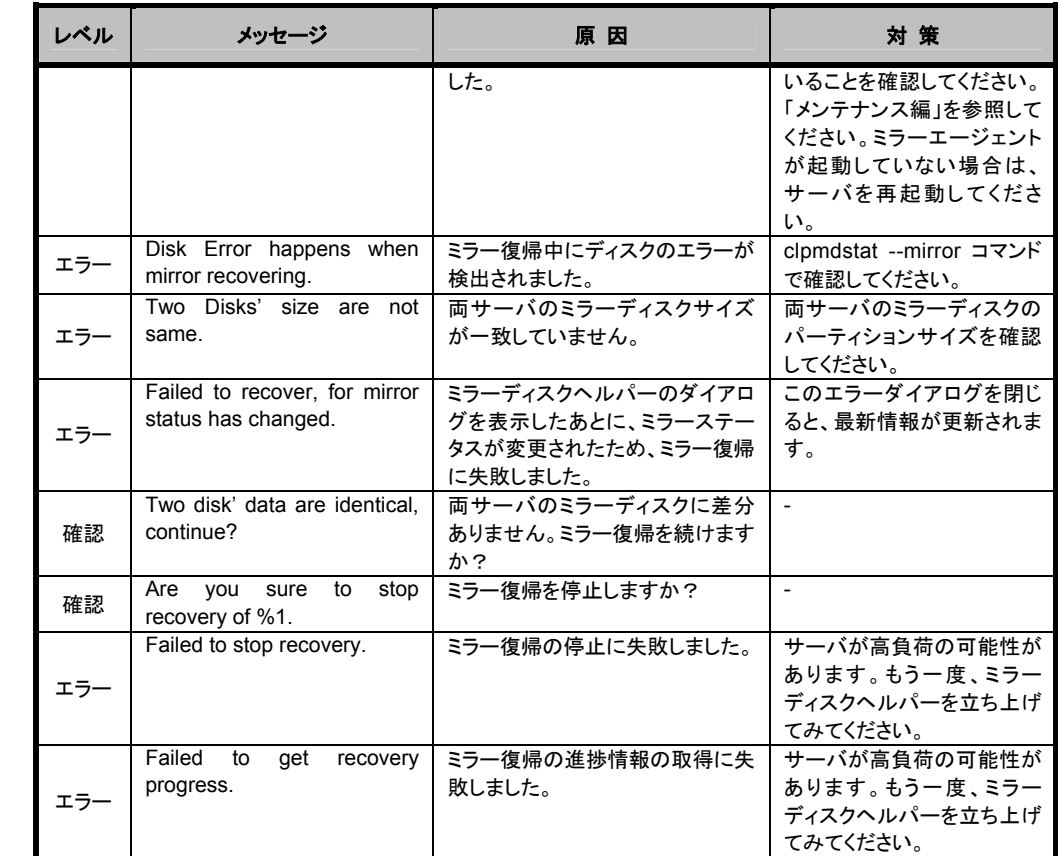